# **VueScan Manual**

| Getting Started with VueScan               |
|--------------------------------------------|
| Menus                                      |
| Buttons                                    |
| Input Tab                                  |
| Crop Tab                                   |
| Filter Tab                                 |
| Color Tab                                  |
| Output Tab                                 |
| Prefs Tab                                  |
| Saving Files                               |
| Choosing Different Resolutions             |
| Quick Settings                             |
| Hints and Tips                             |
| Advanced tools and techniques              |
| Adjusting Color Balance                    |
| Histograms                                 |
| Flatbed Scanner Profiling with IT8 Targets |
| Printer Profiling with IT8 Targets         |
| Film Scanner Profiling with IT8 Targets    |
| How VueScan Works                          |
| Maximizing Image Quality                   |
| File Formats                               |
| Film Types                                 |

# **Getting Started with VueScan**

VueScan is a powerful scanning tool that's aimed at helping you get the most out of your scanner and producing stunning results from your scanned photos.

It's packed with loads of useful and powerful features and currently supports more than 4300 scanners from 35 scanner manufacturers on Windows, Mac OS X and Linux.

The following tutorial is designed to familiarise you with the software and its user interface, and to help you scan your first photos and slides.

You'll find useful hints and tips here on how to carry out common tasks such as batch scanning and scanning to PDF files.

#### Getting to know VueScan

If you've used a scanner before, you've probably encountered something that looks a little similar to VueScan. But it's still worth taking a little time to get used to where everything is before diving in.

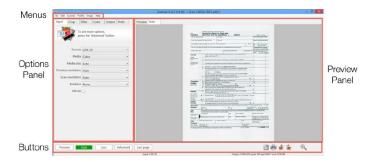

- The most important area is the Preview Panel. This is where your scanned document appears after it is scanned. You use
  this area to prepare your images before scanning them at full resolution.
- Settings are adjusted using the controls in the left hand panel. This is called the **Options Panel**. It has tabs running along the top. These are used to change the type of settings being adjusted.
- The Action Buttons are at the bottom of the window. Use these to scan, preview and carry out other essential tasks.
- The <u>Menus</u> at the top of the window can be used to access more advanced functions. These are described in more detail here.

#### **Basic Workflow**

You can do most things in VueScan by simply pressing the **Scan button**.

You can also see more options using <u>Input | Options</u> and you can choose additional options before pressing the <u>Preview</u> <u>button</u> or <u>Scan button</u>.

The basic process for scanning one image can be summed up in three simple steps (for an explanation of the more advanced functions, see the appendices in this manual):

#### Load your image

- Place your photo face down inside the scanner or load your slide/negative into your slide scanner
- For photos, set <u>Input | Media</u> to "Color"

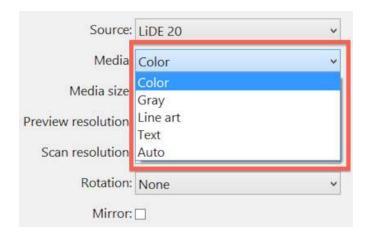

• For slides or negatives, set Input | Media to "Image", "Color Negative" or "B&W negative"

#### Preview and crop

 Click the <u>Preview button</u>. This produces a quick, low resolution snapshot for you to work on, before carrying out a full resolution scan

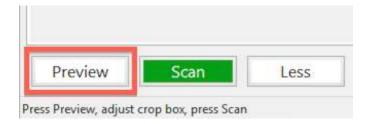

- When the preview has finished your image will be displayed in the **Preview panel**
- Click and drag the mouse to draw a box around the image. This ensures the scanner does not waste time scanning blank areas

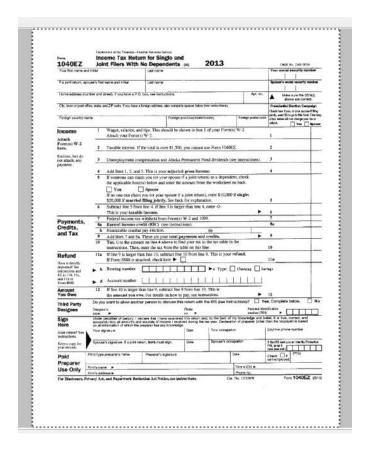

#### Scan and save

Click the <u>Scan button</u>

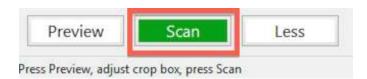

- Wait for the scan to finish. This varies depending on your scanner, the speed of your computer and the resolution you are scanning at
- Once the scan is complete it is automatically named and saved in the location specified by Output | Default folder

## Reorder pages in multi page files

When you scan to a multi page file, a thumbnail of each page will be displayed on the right side of the window. You can <u>reorder</u> <u>pages in multi page files</u> with the mouse.

# **Menus**

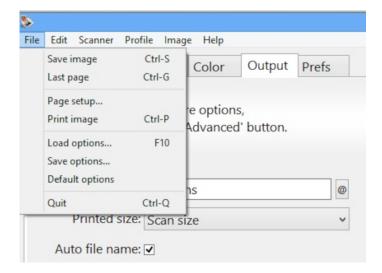

There are a number of commands that can be chosen from the menus in the menu bar which are described below.

- File | Save image
- File | Save image+
- File | View
- File | Page setup
- File | Print image
- File | Load options
- File | Save options
- File | Default options
- File | Quit
- Edit | Copy image
- Edit | Copy OCR text
- Scanner | Preview
- Scanner | Scan
- Scanner | Scan+
- Scanner | Eject
- Scanner | Calibrate
- Scanner | Focus
- Scanner | Exposure
- Scanner | Find scanners
- Scanner | Previous

- Scanner | Next
- Profile | Profile scanner
- Profile | Profile printer
- Profile | Profile film
- Image | Zoom In
- Image | Zoom Out
- Image | Rotate left
- Image | Rotate right
- Image | Flip
- Image | Mirror
- Image | Release memory
- Image | Graph off
- Image | Graph raw
- Image | Graph b/w
- Image | Graph curve
- Image | Graph image
- Help | Support
- Help | Manual
- Help | Tips
- Help | Release Notes
- Help | Update
- Help | Uninstall
- Help | About

# File | Save image

Same as pressing the **Save button**.

# File | Save image+

Same as pressing the **Save+ button**.

| File   View                                                                        |
|------------------------------------------------------------------------------------|
| Same as pressing the <u>View button</u> .                                          |
| File   Page setup                                                                  |
| This command lets you control how the scanned image is placed on the printed page. |
| File   Print image                                                                 |
| This command prints the current preview or scan.                                   |
| File   Load options                                                                |
| This command lets you load the current options settings from a file.               |
| File   Save options                                                                |
| This command lets you save the current options settings to a file.                 |
|                                                                                    |

# File | Default options

This command sets all options for the current scanner and scan mode to their default values.

# File | Quit

This command causes VueScan to exit. The current option settings will be saved to vuescan.ini.

On Mac OS X, this command is in the VueScan menu.

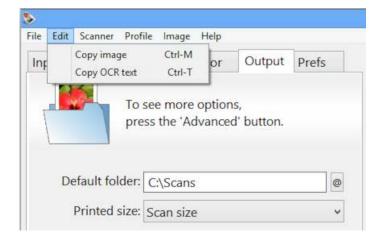

# Edit | Copy image

This command copies the current image to the clipboard.

If you've created a preview but not a scan, the section of the preview inside the crop box is used, otherwise the most recent scan is used.

## **Edit | Copy OCR text**

This command is for Optical Character Recognition (OCR) on the current image and copies the text to the clipboard.

You need to set Input | Media to "B/W text" for this to work.

If you've created a preview but not a scan, the section of the preview inside the crop box is used, otherwise the most recent scan is used. However, if <u>Input | Preview resolution</u> is set to "Auto" or something less than 300 dpi, this may not work very well.

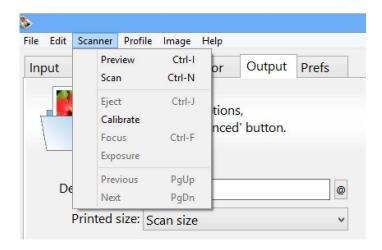

# Scanner | Preview

Same as pressing the **Preview button**.

## Scanner | Scan

Same as pressing the **Scan button**.

## Scanner | Scan+

Same as pressing the **Scan button**.

#### Scanner | Eject

Ejects film from a film scanner or paper from a document feeder.

# Scanner | Calibrate

This command causes a scanner calibration on those scanners that support it. Generally, calibration compensates for three things:

- · Lighting is usually uneven from one side of a scan to another
- · Each CCD element has a slightly different sensitivity to light
- The dark voltage level of each CCD element is slightly different

When properly calibrated, the scanner should theoretically produce the same values for each pixel, if an image that is a single tone and color were scanned.

Sometimes the calibration data gets stored inside the scanner memory, sometimes it's done once for every scan and sometimes VueScan stores the calibration data in a file when the "Scanner | Calibrate" command completes.

If you've got one or two narrow streaks appearing in the scan direction, try doing a scan with the scanner turned on its side. This can dislodge particles from the light path.

# Scanner | Focus

This command focuses the scanner. The center of this focus area is displayed on the preview with a small circle with 'Focus' inside, and can also be changed with the <u>Crop | Focus X offset</u> and <u>Crop | Focus Y offset</u> options (options displayed only when the scanner is capable of this).

#### Scanner | Exposure

This command computes the optimal values for <u>Input | RGB exposure</u> and <u>Input | Infrared exposure</u>. It uses the pixels inside the crop box in the Preview tab to compute these values.

#### Scanner | Find scanners

This command searches the network for scanners that have been added or removed since VueScan started. It also searches for Firewire and SCSI scanners that have been added or removed.

# Scanner | Previous

Decreases Input | Frame number by 1.

## Scanner | Next

Increases Input | Frame number by 1.

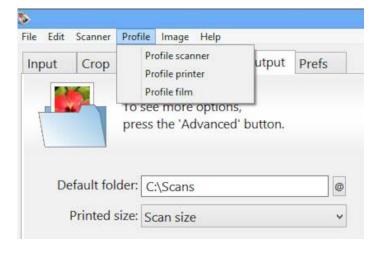

# Profile | Profile scanner

See the section in this Manual describing ICC profiling of scanners, printers and film.

## **Profile | Profile printer**

See the section in this Manual describing ICC profiling of scanners, printers and film.

# Profile | Profile film

See the section in this Manual describing ICC profiling of scanners, printers and film.

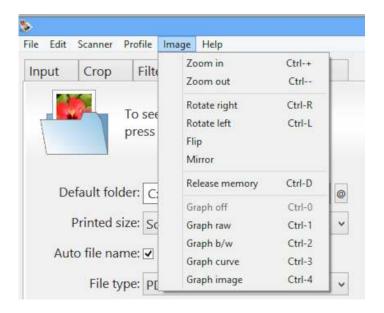

## Image | Zoom In

Same as pressing the **Zoom In button**.

# Image | Zoom Out

Same as pressing the **Zoom Out button** 

| Rotates the image 90 degrees counterclockwise                                                                                                    |
|----------------------------------------------------------------------------------------------------|
| Image   Rotate right Rotates the image 90 degrees clockwise                                                                                                    |
| Image   Flip Rotates the image 180 degrees                                                                                                    |
| Image   Mirror  Mirrors the image left to right                                                                                                    |
| Image   Release memory  This command releases the memory used by VueScan to store the most recent scans and previews. This can be useful if you need more memory for another program. |
| Image   Graph off This command turns off any image graph that's being displayed.                                                                                                    |
| Image   Graph raw This command displays a histogram of the intensities of the raw scan data.                                                                                          |
|                                                                                                    |

Image | Rotate left

Image | Graph b/w

This command displays a histogram with the black/white points.

| Image   Graph curve                                                                                                    |
|----------------------------------------------------------------------------------------------------|
| This command displays the current correction curve.                                                                                                    |
| Image   Graph image  This command displays the histogram of the current image after correction by the black/white points and the curve.                                                                                          |
| Help   Support  This command starts a web browser showing the VueScan Support pages.                                                                                                    |
| Help   Manual This command starts a web browser showing the VueScan Manual.                                                                                                    |
| Help   Tips This command displays tips for using VueScan.                                                                                                    |
| Help   Release Notes  This command displays the Release Notes for the current version of VueScan. These include changes from previous versions, notes for Windows, Mac OS X and Linux and instructions for uninstalling VueScan. |
| Help   Update  This command lets you download the latest version of VueScan if a newer version is available.                                                                                                    |

#### Help | Uninstall

This removes the vuescan.ini, vuescan.log and vuescan.csv files, and deletes the folder they're in (if empty). This doesn't delete any .ini files you've created.

If an administrator account is used to remove VueScan, the global registration info will be removed, otherwise the registration info for the user removing VueScan will be removed.

On Windows and Mac OS X, the VueScan Photoshop plugin will be removed, the TWAIN data source will be removed and the registry will be cleaned up.

On Windows, any device drivers that VueScan installed will be removed.

## Help | About

This command displays the version number and three boxes for entering your e-mail address, serial number and customer number from the purchase receipt.

This command is in the VueScan menu on Mac OS X and is in the Help menu on Windows and Linux.

The e-mail address, serial number and customer number are saved in:

Mac OS X: /Users/yourname/.vuescanrc

Linux ~/.vuescanrc

Windows XP and earlier: Registry HKEY\_CLASSES\_ROOT\VueScan\license

Windows Vista and later: Registry HKEY\_CURRENT\_USER\Software\VueScan\license

If you're running VueScan as Administrator when you enter the serial number, then the e-mail address, serial number and customer number will be saved to the following location also. This lets all users share the same serial number.

Mac OS X: /Users/Shared/.vuescanrc (if writable)

Linux /etc/.vuescanrc (if writable)

Windows Vista and later: Registry HKEY\_LOCAL\_MACHINE\Software\VueScan\license

On Mac OS X, if you want all users to have the same serial number, you can manually move this file to either of these files:

/Library/Application Support/VueScan/.vuescanrc /Network/Library/Application Support/VueScan/.vuescanrc

# **Buttons**

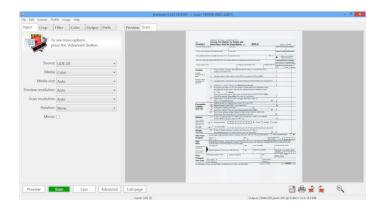

There are a number of buttons that can be used to initiate or cancel scanning.

- Preview button
- Scan button
- Scan+ button
- View button
- Email button
- Cancel button
- Save button
- Save+ button
- Rotate L button
- Rotate R button
- Zoom Out button
- Zoom In button
- Previous frame button
- Next frame button

#### **Preview button**

This button does a quick preview scan of the area described by **Crop | Preview area** and displays it in the Preview tab.

A preview scan is usually created at a lower resolution and is therefore faster. From the preview you can set your cropping, filtering and color balance options that will be applied to the final scan.

Want to preview more than one frame at a time? Then use the <u>Input | Batch scan</u> option. Several previews can be in memory at the same time, and you can change which preview you are viewing by changing the number in <u>Input | Frame number</u>.

If you're scanning from disk, and specify the starting file in numbered series (e.g. scan0001.tif) you can use the Frame number to select a file. For example, if <a href="Input">Input</a> | Files is set to "scan0001.tif" and <a href="Input">Input</a> | Frame number is 12, VueScan will look for the file "scan0012.tif" when Preview is pressed.

Other options for specifying numbering schemes for VueScan files are documented on the Output tab help topics.

#### Scan button

This button performs the scan, displays the image in the Scan tab and optionally saves to the file type(s) selected in the <u>Output</u> <u>tab</u>.

If a preview scan is not available, VueScan will perform a preview in order to calculate exposure and crop area. If <u>Input | Lock exposure</u> is set and <u>Crop | Auto offset</u> and <u>Crop | Auto rotate</u> are not set, no preview will be created.

You can scan more than one frame at a time by using the Input | Batch scan option.

If you're scanning from disk, and specify the starting file in numbered series (e.g. scan0001.tif) you can use the Frame number to select a file. For example, if <u>Input | Files</u> is set to "scan0001.tif" and <u>Input | Frame number</u> is 12, VueScan will look for the file "scan0012.tif" when Scan is pressed.

Other options for specifying numbering schemes for VueScan files are documented on the Output tab help topics.

#### Scan+ button (/support/how-to-guides/what-is-scan-plus.html)

This button is used to indicate that the scan should be added to a multi-page file, in PDF, TIFF or OCR Text format. It's exactly the same as the <u>Scan button</u> except that it indicates that the scan should be appended to a multi-page file.

#### View button

This button will bring up a viewer for the first file name that's displayed in the menu bar. This is often simpler than having to switch to the operating system to do this.

It's also used to display multi-page files whenever you'd like to view them.

#### **Email button**

This button lets you e-mail the most recent scan. This is often simpler than bringing up your e-mail program and attaching the scan to your e-mail.

#### **Cancel button**

This button is displayed when a scan is in progress. When you press it, the scan is stopped and batch scanning is stopped.

#### Save button

This button causes the most recent preview or scan to be saved as TIFF, JPEG, PDF, OCR text, Index and/or Raw files, as specified on the <u>Output tab</u>. If you have just created a preview, the preview will be saved; if you have just done a scan the scan will be saved. The only difference will be the resolution of the output file(s) as specified in <u>Input | Preview resolution</u> and <u>Input | Scan resolution</u> – Crop, Filter, and Color settings will be applied to both previews and scans.

You'll probably just want to save the result of the scan. By setting <u>Input | Auto save</u> to "Scan", files will be saved automatically when you press the Scan button.

Want to make some adjustments to your final scan? You can change the crop, filter, or color settings, without having to re-scan. Simply make the adjustments – VueScan will refresh the scan in memory and the <u>Save button</u> will cause a new file(s) to be saved.

#### Save+ button

This button is exactly the same as the <u>Save button</u> except that it indicates that the scan should be appended to a multi-page file.

#### **Rotate L button**

Rotates the image left (counter-clockwise).

#### **Rotate R button**

Rotates the image right (clockwise).

## **Zoom Out button**

This button zooms out of the image in the Preview tab, or if the Scan tab is displayed it zooms out of the image in the Scan tab. The zoom is a factor of two.

#### **Zoom In button**

This button zooms into the image in the Preview tab, or if the Scan tab is displayed it zooms into the image in the Scan tab. The zoom is a factor of two.

#### **Previous frame button**

This button goes to the previous frame.

#### **Next frame button**

This button goes to the next frame.

# **Input Tab**

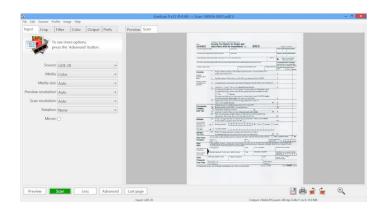

This tab contains the options that control the inputs to VueScan from scanners, raw scan files and digital camera files.

- Input Options
- Input | Task
- Input | Source
- Input | Files
- Input | Mode
- Input | Light box width
- Input | Light box height
- Input | Media
- Input | Media size
- Input | Paper width
- Input | Paper height
- Input | Preview area
- Input | Preview X/Y offset/size
- Input | Bits per pixel
- Input | Make gray from
- Input | Batch scan
- Input | Batch list
- Input | Frame number
- Input | Frame offset
- Input | Frame spacing
- Input | Scan from preview
- Input | Preview resolution

- Input | Preview dpi
- Input | Scan resolution
- Input | Scan dpi
- Input | Auto rotate
- Input | Auto flip
- Input | Rotation
- Input | Auto skew
- Input | Mirror
- Input | Auto focus
- Input | Focus
- Input | Auto scan
- Input | Auto save
- Input | Auto print
- Input | Auto lamp off
- Input | Auto eject
- Input | Auto repeat
- Input | Number of samples
- Input | Number of passes
- Input | Grain dissolver
- Input | Frame alignment
- Input | Fine mode
- Input | Lamp
- Input | Overscan
- Input | Double feed detect
- Input | Paper protect
- Input | Adv. paper protect
- Input | Double feed recovery
- Input | Staple detect
- Input | Page border
- Input | Hole punch removal
- Input | Multi exposure
- Input | Lock exposure
- Input | RGB/Infrared exposure
- Input | Red/Green/Blue analog gain
- Input | Lock film base color
- Input | Lock image color

- Input | Blank page removal
- Input | Default folder
- Input | File type
- Input | TIFF file name
- Input | JPEG file name
- Input | PDF file name
- Input | Raw file name

# Input | Options

Use this to indicate whether you want to see a simplified subset of the options ('Basic options'), or all the commonly-used options ('Standard options') or all the more advanced options ('Professional options');

Basic Option: This option is always displayed.

#### Input | Task

Use this option to indicate the task you're performing. Choose from "Scan to file", "Copy to printer", "Profile scanner", "Profile printer", "Profile film" and "Make IT8 target".

A brief reminder of how to do each task is displayed in the lower left corner of the window.

Professional Option: This option is always displayed.

## Input | Source

If you've got more than one scanner on your system, this lets you specify which scanner you want to use.

A special "scan from" source is from a disk file. On the <u>Output tab</u>, VueScan provides a special option to save the raw output of a regular scan to a file. This option lets you read that raw file as though you were scanning it.

If you set this option to "File", then you'll be able to enter a file name in the <u>Input | Files</u> option. The name can be a TIFF file from a previous scan, a JPEG or TIFF file from a digital camera, or a raw file from a digital camera. The name can't be a PDF file.

Basic Option: This option is always displayed.

Input | Files

Specify the name of an image file that VueScan will read when you set the "Source" option to "File". Usually this is a raw scan

file you created with VueScan or a file from a digital camera.

Disk files can be scanned just like a normal scanner. The Input | Preview resolution and Input | Scan resolution options work

just as you'd expect, so do the preview and crop options.

Disk files can be TIFF, JPEG, or raw files from digital cameras. These files are typically the output of a raw scan, but they can be

any valid JPEG, TIFF or raw digital camera file.

You can also use the file dialog (press the '@' button) to select multiple files, or you can separate multiple file names with a

semicolon.

Basic Option: This option is displayed when Input | Source is set to "File".

Input | Mode

Use this option to specify the type of scan you want to make. This is automatically sensed on some scanners, but you may

need to set it manually on others.

VueScan uses this option for two things:

1) To indirectly indicate whether the scan data comes from reflective media or transmissive media. Input | Media will be

automatically set to the most recent setting for the selected mode.

2) To indicate the color space of the scan data (i.e. the color characteristics of the CCD and light that exposed it)

Basic Option: This option is displayed when the scanner has more than one mode and the scanner mode can't be sensed by

VueScan.

Input | Light box width

Use this option to specify the width of the light box that's placed on the glass.

Basic Option: This option is displayed when using Light box mode.

Input | Light box height

Use this option to specify the height of the light box that's placed on the glass.

Basic Option: This option is displayed when using Light box mode.

Input | Media

There are two lists of media, depending on whether you're scanning paper (reflective media) or film (transmissive media).

Reflective media

When scanning paper, Input | Media is used to control whether the final image is color or black/white, continuous tone (photo),

or bi-level (text).

When Filter | Descreen is set, a descreen filter will be applied. You can control the strength of the descreen filter with the Filter |

Descreen dpi option.

Transmissive media

If you choose "Image", this option indicates whether you're using positive film (i.e. slides), color negative, or black/white

negative film. This option causes the default film type to be changed, but also sets up the scanner for scanning orange-colored

media (i.e. color negatives) by exposing the green and blue channels more than the red channel.

VueScan contains sensitometric data for 200 types of negative film and 4 types of slide film. If you've got something different,

choose Kodachrome for K14 process slides, and Ektachrome for E6 slides. Note that these are old film data, and most older

films have dyes that have faded. This is why it works best to use the Generic film type and choose Filter | Restore fading

Basic Option: This option is always displayed except when Input | Bits per pixel is set to 1.

Input | Media size

This option is used with flatbed scanners to specify the size of the reflective media you're scanning.

If set to "Auto", the full size of the flatbed will be previewed and the location and size of the media automatically determined.

The scanner will stop scanning when VueScan detects that it has scanned the whole document, photo or receipt that's on the

glass.

If "Custom" or a specific size are chosen, no preview is necessary when you press the Scan button. This will save a significant

amount of time.

Basic Option: This option is displayed when using reflective media (i.e. paper).

Input | Paper width

When media size is set to Custom with reflective media, this option is used to specify the width of the paper.

Basic Option: This option is displayed when using reflective media (i.e. paper) and Custom media size.

#### Input | Paper height

When media size is set to Custom with reflective media, this option is used to specify the height of the paper.

Basic Option: This option is displayed when using reflective media (i.e. paper) and Custom media size.

## Input | Preview area

The preview area is the subset of the total scan area that gets scanned to produce a preview. This option can be set manually, set to the same as the last preview, set to the crop box, set to the default or set to the maximum possible.

Note: if you set a smaller preview area, the scanner head will move only far enough to cover that area. This can reduce the amount of time needed to scan, especially on flatbed scanners. Because the stepper motor that moves the scan head is often the factor that limits speed, it also makes sense to orient images in landscape (and set the preview area accordingly).

Professional Option: This option is only used for transparency scans.

### Input | Preview X/Y offset/size

These options describe the size of the preview area. They are relative to the upper left-hand corner of the image, negative, or slide.

Professional Option: This option is displayed when Input | Preview area isn't set to "Maximum".

#### Input | Bits per pixel

This option specifies how many bits per pixel are read from the scanner. The more bits that are read, the higher quality the image, but the slower the transfer speed at full resolution. If you specify a value that the scanner isn't capable of, the closest valid option is used instead.

Scanning at 24-bit resolution can add gaps to the final image histogram (compared to 48-bit resolution), but it can also speed up scanning with some scanners and often the end result is virtually indistinguishable from 48-bit scans.

If this option is set to "Auto", the <u>Input | Media</u> option controls the number of bits per pixel and samples per pixel used in a scan.

**Professional Option:** This option is always displayed.

#### Input | Make gray from

This option specifies how to make the gray color from the scanner's red, green, blue and infrared sensors.

The default, "Auto", either uses the scanner hardware to convert from the color CCD to gray, or converts in VueScan, mostly from the green channel.

Otherwise, the gray color is taken from either the red, green, blue or infrared channels. Using the red or infrared channel can be useful when scanning older, degraded black/white negatives that are silver based.

Professional Option: This option is displayed when scanning with 8-bit or 16-bit gray.

#### Input | Batch scan

If you set this option to "All", pressing either the Preview or Scan button will preview or scan all the frames in the scanner. By setting it to "List", you can specify a list of frames to preview or scan.

If you set this option to "Auto" and you're using the <u>Crop | Multi crop</u> option, VueScan will automatically detect the list of frames that are visible in the preview.

Note that you can change this to "Off" during a long-running batch scan, this will then stop scanning when the current frame is completed (this is a better way to stop than by pressing the <u>Cancel button</u> button, as this will leave files half-written).

Batch scanning also works when scanning from disk files. In this case, the "All" option refers to all disk files named using a series of numbers (e.g. scan0001.tif, scan0002.tif, etc.). If the "scan0001.tif" file in the series is specified as <u>Input | Files</u>, the <u>Input | Frame number</u> will cause VueScan to reference the file with the same number.

Basic Option: This option is displayed when the scanner is capable of batch scanning or when you set Crop | Multi crop.

#### Input | Batch list

You can specify multiple frames by selecting multiple frame numbers, or a range of frames like "1-3", or a combination of both (i.e. "1,3,5-7" causes frames 1,3,5,6,7 to be scanned).

You can also add an additional rotation to any frame or range of frames by putting a letter along with each frame number. Use "N" for no rotation, "L" for left, "F" for flip, "R" for right, and "D" for default rotation. The letters may be in upper or lower case.

For example, adding "3r" to the batch list means scan frame 3 and rotate it 90 degrees to the right, "2L" says to scan frame 2 and rotate it 90 degrees to the left, "1F,2L,4R" says to scan frame 1 flipped, frame 2 rotated to the left, and frame 4 rotated to the right. If no letter is specified (or if "D" is used), then the last rotation setting in the batch list will apply for all subsequent frames.

Using Batch list, you can also preview a group of images in one step, rotate and crop each previewed frame, and then scan all the frames in the batch. The process is:

- Specify the batch list. For example, specify "1-6" to specify 6 frames in a film holder.
- Preview the batch. All six frames will be previewed.
- Change <u>Input | Frame number</u> to view each previewed frame. Adjust rotation and cropping for the frame. When done, move to the next frame.
- Scan the batch. VueScan will create a series of cropped files (e.g. "crop0001.tif", "crop0002.tif" ... "crop0006.tif").

Basic Option: This option is displayed when Input | Batch scan is set to "List".

#### Input | Frame number

If you have a film scanner that can move the film holder, you can use this option to select which slide or negative frame you want to scan. This option will only be displayed if your scanner supports it.

There are several advanced uses of <u>Input | Frame number</u> to consider when setting <u>Input | Source</u> to "File" or using the <u>Crop | Multi crop</u> option.

When scanning from disk files, VueScan will consider a number at the end of the <a href="Input">Input</a> | Files</a> as the starting point in a series, and <a href="Input">Input</a> | Frame number</a> to reference a file relative to that starting point. So if you have scanned a whole roll of film and have raw files "scan0001.tif" through "scan0030.tif" you may specify "scan0001.tif" as <a href="Input">Input</a> | Files</a>, and then use Frame number to work on different scanned files as though they were frames. Frame number 18 would then use the disk file "scan0018.tif" as the source when you press Preview or Scan.

Frame number may also be used if you have set up <u>Crop | Multi crop</u>. Frames are counted from top to bottom, then left to right.

Basic Option: This option is displayed when the scanner has hardware that supports this, or when using Crop | Multi crop.

#### Input | Frame offset

This option sets an offset for the start of the each frame on a film strip on the Nikon LS-30, LS-40, LS-2000, LS-4000, LS-8000, LS-9000 scanners, the Canon FS4000 when the strip film adapter is used, and the SprintScan 120 when the Medium Format adapter is used.

Use this option if there is some leader on the film strip, or if you're scanning panoramic frames and need to scan what would otherwise be the gap between 35mm frames. This option can be either a positive or negative number.

The units for this option are normally millimeters, but this can be changed with the <u>Prefs | Crop units</u> option.

Standard Option: This option is displayed when the scanner is capable of frame offsets.

#### Input | Frame spacing

This option sets the spacing between frames for some film scanners that support this in hardware. It is not available for most film scanners or flatbed scanners. This is the distance between the starting positions of two consecutive frames.

The units for this option are normally in millimeters, but this can be changed with the Prefs | Crop units option.

Standard Option: This option is displayed when the scanner is capable of frame spacing.

#### Input | Scan from preview

When turned on, pressing the Scan button won't actually move the scan lamp but will instead do the same as pressing the "Save" button (i.e. read the pixel data from the most recent preview).

**Professional Option:** This option is displayed when the scanner can scan the same media more than once (i.e. when not using a document feeder).

## Input | Preview resolution

Use this option to specify the resolution the scanner will use when performing the preview scan.

If set to "Auto", a resolution will be chosen that results in a preview with roughly one million pixels. The exact number of pixels depends on the resolutions your scanner is able to produce.

If set to "Custom", the resolution is selected by the Input | Preview dpi option.

You can also select a specific preview resolution from the list.

Lower resolutions may take less time to scan, and will use less memory. The preview resolution needs only to be enough for you to determine appropriate cropping, filter settings, color settings and so on; the result of the final scan is determined by Scan resolution and other settings, not Preview resolution.

**Standard Option:** This option is displayed when the scanner is capable of scanning the same paper or film multiple times and when <u>Input | Scan from preview</u> is turned off.

#### Input | Preview dpi

If <u>Input | Preview resolution</u> is set to "Custom", the scanner will use a hardware-supported resolution that is greater than, or equal to, this value. VueScan will rescale the image to the requested resolution.

Note that this uses simple rescaling, so if quality is an issue, you should use an external image editor to rescale the image.

Standard Option: This option is displayed when Input | Preview resolution is set to "Custom".

Input | Scan resolution

Use this option to specify the resolution the scanner will use when performing the final scan.

If set to "Auto", a resolution will be chosen based on whether it's a reflective scan or a film scan. The exact number of pixels depends on the resolutions your scanner is able to produce - the number of pixels is displayed in the status area of the

VueScan window.

If set to "Custom", the resolution is selected by the Input | Scan dpi option.

You can also select a specific scan resolution from the list.

Standard Option: This option is always displayed.

Input | Scan dpi

If Input | Scan resolution is set to "Custom", the scanner will use a hardware-supported resolution that is greater than or equal to this value. VueScan will rescale the image to the requested resolution.

Note that this uses simple rescaling, so if quality is an issue, you should use an external image editor to rescale the image.

**Standard Option:** This option is displayed when <u>Input | Scan resolution</u> is set to "Custom".

Input | Auto rotate

VueScan will detect the orientation of text images when the media type is set to Text or Color text. When the image is scanned, this option causes the image to be analyzed and the page is rotated to be upright.

**Professional Option:** This option is displayed when scanning Text or Color text.

Input | Auto flip

If this option is set, the page orientation is flipped every time an image is saved. This is to allow easier scanning of books and magazines.

Professional Option: This option is always displayed.

## Input | Rotation

This option describes the orientation of the images in the Preview and Scan tabs and in TIFF, JPEG, PDF, Index and Raw files. This is relative to the unrotated image that comes from the scanner.

Don't have much memory on your system? Set this option to "None" and rotate the image later with an image viewer - this will make the cropping faster. Using "Right" rotates 90 degrees clockwise, using "Flip" rotates 180 degrees, and using "Left" rotates 90 degrees counterclockwise.

Note that rotation happens after mirroring.

Standard Option: This option is always displayed.

## Input | Auto skew

Use this option to automatically compute the skew angle for images that aren't quite straight.

**Professional Option:** This option is always displayed.

#### Input | Mirror

This option mirrors images left/right before rotating. This lets you position your film emulsion side up or down.

Standard Option: This option is always displayed.

#### Input | Auto focus

Set this option to enable a focus before doing a preview or scan (or both). The scanner will focus on the point specified by <u>Crop</u> | <u>Focus X/Y offset</u>. This location is visually represented by small circle containing 'Focus' in the Preview tab after a preview scan is created.

Set to "Preview" so that focus will only be done once if the scan is to be created directly after the preview. Otherwise, set to "Always" or to ensure the most accurate focus (as in some cases the heat generated by the preview can cause the media to bend).

If you have locked exposure and turned off auto-cropping (see "Advanced Workflow Suggestions") no preview will be performed. In this case, you must focus at scan time, so either "Scan" or "Both" will ensure focusing.

Professional Option: This option is displayed when the scanner is capable of auto focus.

## Input | Focus

Set this option to a value between -1 and 1 to manually change the device focus. The nominal value for most scanners is 0.

**Professional Option:** This option is displayed when the scanner is capable of auto focus and when <u>Input | Auto focus</u> is set to "Manual".

#### Input | Auto scan

If this option is set to "Preview" or "Scan" and if the scanner can sense when an image is inserted, VueScan will simulate pressing either the <u>Preview button</u> or <u>Scan button</u> when an image is inserted.

This option is reset to "None" if you press the Cancel button

**Professional Option:** This option is displayed when the scanner can sense inserted media or when the scanner is capable of addressing frames separately.

## Input | Auto save

If this option is set to "Preview" or "Scan", VueScan will save files after a preview or scan is completed. If set to "None" files will be saved only after pressing the <u>Save button</u>.

In most cases, this option should be set to "Scan".

Professional Option: This option is displayed when TIFF, JPEG, PDF, OCR Text, Index or Raw files are being saved.

## Input | Auto print

If this option is set to "Preview" or "Scan", VueScan will print after a preview or scan is completed. If set to "None" scans will be printed only when you choose the "File | Print image" command.

In most cases, this option should be set to "Scan".

Professional Option: This option is always displayed.

#### Input | Auto lamp off

This option controls when the lamp in the scanner is turned on and off. It is only displayed when a scanner that is capable of controlling the lamp independently from the scan is selected.

| Option    | Startup   | Exit      | Auto lamp off |
|-----------|-----------|-----------|---------------|
| ======    | ======    | ====      | =========     |
| None      | no action | no action | none          |
| Always    | no action | lamp off  | end of scan   |
| 5 minutes | s lamp on | lamp off  | 5 minutes     |
| Exit      | lamp on   | lamp off  | none          |
|           |           |           |               |

When "None" is selected, the lamp is turned on at the start of a scan and is never turned off.

When "Always" is selected, the lamp is turned off at the end of a scan and turned off when VueScan exits.

When "5 minutes" is selected, the lamp is turned on when VueScan starts, turned off when VueScan exits, and turned off 5 minutes after the end of a scan.

When "Exit" is selected, the lamp is turned on when VueScan starts and turned off when VueScan exits.

Professional Option: This option is displayed when the scanner's lamp can be controlled.

#### Input | Auto eject

This option controls when the media is ejected (assuming the scanner is capable of ejecting media). It can be ejected after a preview, or a scan, or when VueScan exits.

The media can be ejected manually with the "Scanner | Eject" command.

When Input | Batch scan is set, ejection will occur after the batch is complete.

Professional Option: This option is displayed when the scanner hardware can eject the media.

# Input | Auto repeat

This option will simulate repeatedly pressing the <u>Scan button</u> after a time delay.

**Professional Option:** This option is always displayed.

#### Input | Number of samples

This option is available for scanners that support multi-sampling. As the scanner head passes over the media it makes multiple exposures for each location. The results for all samples are averaged.

This is a useful feature because any one exposure may be inaccurate, resulting in noise in the output. Noise will appear as one pixel whose color or tone is different than surrounding pixels. By taking multiple samples and averaging the results, the effect of inaccurate exposure is reduced.

This option will slow down scanning because the scanner is doing more. You should experiment with your scanner to see which balance of speed and accuracy is appropriate.

Number of samples is similar to Number of passes. Multi-sampling is preferable as the scanner head is positioned once, which ensures that the same area will be exposed for each sample. Multi-sampling is available only on a limited number of scanners.

Professional Option: This option is displayed when the scanner is capable of multi-sampling.

#### Input | Number of passes

This option provides a similar function as the Number of samples option, but does not require the scanner to provide hardware support for multi-sampling. Each pass causes a full scan. After all passes are complete, the results are averaged, and the average is saved.

This is a useful feature because any one exposure may be inaccurate, resulting in noise in the output. Noise will appear as one pixel whose color or tone is different than surrounding pixels. By taking multiple passes and averaging the results, the effect of inaccurate exposure is reduced.

This option will slow down scanning because the scanner is doing more. You should experiment with your scanner to see which balance of speed and accuracy is appropriate.

On multiple passes the scanner head needs to be repositioned precisely at the same location as where it started on the previous pass. Some scanners do not support this operation. Others do, but reposition incorrectly, which will cause a blurred result.

**Professional Option:** This option is displayed when the scanner is capable of scanning the same image more than once and when not scanning from a file.

#### Input | Grain dissolver

This option is only displayed when using the Minolta Scan Elite 5400. It causes a translucent material to be inserted in the light path, which makes the light source more diffuse. It can slightly reduce the appearance of film grain at the cost of longer scan times. By default, this option is turned off.

Professional Option: This option is displayed when the scanner has a grain dissolver.

#### Input | Frame alignment

This option is only displayed when using a Nikon LS-30, LS-40, LS-50, LS-2000, LS-4000 or LS-5000 with the strip film adapter. It causes VueScan to align the start of the frames by scanning the area between the first and second frames on the strip and then finding the initial 2 mm of clear leader. By default, this option is turned on.

You can use this with negative film (the default) or slide film. This is because the gap between the frames with negative film is orange colored, and the gap between the frames with slide film is black.

Professional Option: This option is displayed when the scanner has a strip film adapter inserted.

#### Input | Fine mode

This option is used to improve the scan quality on some scanners.

When using the Nikon CoolScan 5000 (LS-5000), CoolScan 8000 (LS-8000) or CoolScan 9000 (LS-9000), this option causes only one CCD line to be used, which makes scans take longer but sometimes improves the scan quality of very dark media.

When using some Brother, Canon, Fujitsu, HP and Samsung scanners, this option disables in-scanner JPEG compression of scans, which makes scans take longer but sometimes improves the scan quality by eliminating subtle JPEG artifacts.

**Professional Option:** This option is displayed with some Nikon scanners and some scanners that support in-scanner JPEG compression.

## Input | Lamp

Some scanners allow scanning with two different lamps or both lamps.

This option is used to emphasize the texture in paper scans on Epson scanners. It does this by turning on a lamp that illuminates the paper from an angle, throwing a shadow where there's texture.

It also lets you scan paper or transparencies with different colored lamps with the G4010 and G4050, for specialized color post-processing.

It currently is enabled on the Epson Perfection V600, V700, V750, V800, V850 and on the HP Scanjet G4010 and G4050.

**Professional Option:** This option is displayed with some Epson scanners.

#### Input | Overscan

This option is used to scan a few extra millimeters around the image. This is useful when scanning photos or postcards when you want to get every bit of the image in the scan.

Professional Option: This option is displayed when the scanner has a document feeder that supports this in hardware.

#### Input | Double feed detect

This option is used to detect when more than one page at a time feeds into a document feeder. Sometimes pages or photos stick together when feeding into a document feeder, and the scanner will stop scanning when this happens so you can feed the pages again and restart the scan (with the Scan+ button).

Professional Option: This option is displayed when the scanner has a document feeder that supports this in hardware.

## Input | Paper protect

This option is used to protect documents from damage when scanning by more gently feeding, albeit a bit slower.

Professional Option: This option is displayed when the scanner has a document feeder that supports this in hardware.

#### Input | Adv. paper protect

This option is used to protect documents from damage when scanning by more gently feeding, albeit a bit slower.

Professional Option: This option is displayed when the scanner has a document feeder that supports this in hardware.

#### Input | Double feed recovery

This option is used to recover from double feeds.

Professional Option: This option is displayed when the scanner has a document feeder that supports this in hardware.

#### Input | Staple detect

This option is used to detect staples on a page being scanned.

Professional Option: This option is displayed when the scanner has a document feeder that supports this in hardware.

#### Input | Page border

This option adds a 5 mm border around the scanned page.

Professional Option: This option is displayed when the scanner has a document feeder that supports this in hardware.

#### Input | Hole punch removal

This option removes the small circles from hole punches in documents, making the scans look better.

Standard Option: This option is displayed when scanning documents (not film).

#### Input | Multi exposure

This option provides a way to get additional detail from the darker parts of the scanned image. It is available on scanners that are able to increase the CCD exposure time.

A first pass is performed as usual with the normal RGB exposure. This will be an appropriate exposure for the image as a whole. Then a second pass is performed with a longer exposure, which can reveal additional detail in dark areas not captured in the first pass. VueScan then merges the results of the two by choosing from either the first or second exposure pass.

**Professional Option:** This option is displayed when the scanner can control the CCD exposure time and when scanning slide film (not Color negative or B/W negative).

#### Input | Lock exposure

Set this option to lock the CCD exposure values to auto-exposure values computed for the most recent preview or scan, or as adjusted manually with the <u>Input | RGB exposure</u> option.

This option can save time when scanning a batch of images with similar characteristics, e.g. a roll of film.

If you turn on this option and also clear <u>Crop | Auto offset</u> and <u>Crop | Auto rotate</u>, then the <u>Scan button</u> will not perform a preview scan. This can save time when batch scanning.

Note that locking the CCD exposure values doesn't lock the brightness of the final images - it only locks the brightness of the raw scan files. To lock the brightness of the final images, use the <u>Input | Lock image color</u> option.

See the "Advanced workflow suggestions" section of this Manual for more information.

Professional Option: This option is displayed when the scanner can control the CCD exposure time.

#### Input | RGB/Infrared exposure

On scanners that are able to vary the CCD exposure time, this option lets you multiply the exposure time by a user-specified value. This can be useful when scanning very dark slides with bright highlights and you want to get more detail from the dark areas.

There's seldom any reason to increase these values from those computed by the auto exposure.

If the CCD is over-exposed when scanning color negative film, then the film base color gets messed up and the dark areas of the image (the bright parts of the negative) will lose detail.

Note that these exposure values do not directly control the brightness of the final image - this is controlled by options in the Color tab. These exposure values control the brightness of the raw scan file only.

**Professional Option:** This option is displayed when the scanner can control the CCD exposure time and the <a href="Input | Lock">Input | Lock</a> exposure option is on. The infrared CCD exposure time is only displayed if the hardware is also capable of infrared scanning.

#### Input | Red/Green/Blue analog gain

On Nikon scanners, this option multiplies <u>Input | RGB exposure</u> by the per-color analog gain. You can change the analog gain options to change the ratio of the CCD exposure times for the red, green and blue channels.

Note that "analog gain" is Nikon's term for CCD exposure time. It doesn't actually vary the analog gain within the scanner.

Professional Option: This option is displayed when the scanner is capable of separately controlling analog gain.

#### Input | Lock film base color

This option locks the color of the film substrate to values calculated at the most recent preview or scan. These values are displayed in the "Color | Film base color" fields when this option is set.

Negative film has an orange tone that needs to be compensated for to produce the positive image. You can see this orange color by looking at an unexposed (clear) area of developed negative film.

For a given film type and roll of film (all of which is developed under the same conditions), this correction will be the same for all frames, so only needs to be set once.

This option is only available after Input | Lock exposure is set, and then after a preview or scan.

This option can save time when scanning a batch of images with similar characteristics, e.g. a roll of film.

See the "Advanced workflow suggestions" section of this Manual for more information.

Professional Option: This option is displayed when using the Advanced Workflow Procedure in this Manual.

# Input | Lock image color

This option locks the black and white point used in the most recent preview or scan. This is useful after scanning the first image of a series and you want to make the lighting consistent in future scans (especially when scanning panoramas). This option is only displayed if you first set the <u>Input | Lock exposure</u> option and the <u>Input | Lock film base color</u> option.

See the "Advanced workflow suggestions" section of this Manual for more information.

Professional Option: This option is displayed when using the Advanced Workflow Procedure in this Manual.

# Input | Blank page removal

This option causes blank pages from a document feeder to not be saved or printed.

**Professional Option:** This option is displayed when using a document feeder.

# Input | Default folder

This is a mirror of the **Output | Default folder** option.

# Input | File type

This is a mirror of the **Output | File type** option.

# Input | TIFF file name

This is a mirror of the Output | TIFF file name option.

## Input | JPEG file name

This is a mirror of the **Output | JPEG file name** option.

## Input | PDF file name

This is a mirror of the **Output | PDF file name** option.

# Input | Raw file name

This is a mirror of the **Output | Raw file name** option.

# **Crop Tab**

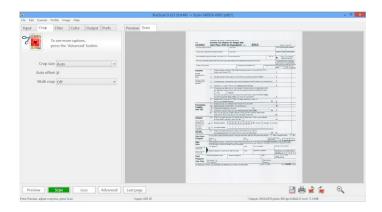

The crop tab lets you specify full automatic cropping, full manual cropping and a range of options between. Note that VueScan also lets you change these values by using the mouse on the preview image.

The crop area is displayed as a blue line with circles as crop handles that defines the area for subsequent VueScan operations. Position the mouse over the blinking line and drag to reposition any edge. Hold down the shift key and click and drag anywhere within the crop area to reposition the entire crop area (or drag the center of the crop area with the mouse). Click the scan tab for VueScan to display the result of the cropping automatically. The scan tab will use the data from the preview if a full scan has not yet been performed.

The area included in the crop is important in two ways. First, this is the area of the scan that will be included in the output files. Second, this area is used to calculate color balance, histogram, and other settings.

Be sure not to include the border around the edge of an image as part of the crop as this may cause these settings to be calculated incorrectly. Crop | Buffer (%) can also be used to prevent inadvertent inclusion of data outside of the desired frame in color settings.)

- Crop | Crop size
- Crop | X/Y offset
- Crop | X/Y size
- Crop | Skew
- Crop | Lock aspect ratio
- Crop | Aspect ratio
- Crop | Border (%)
- Crop Buffer (%)
- Crop | Focus X/Y offset

# Crop | Crop size

This option specifies the method used to determine the size of the cropped image:

#### Manual

Lets you enter all of the crop sizes manually. This option will also be selected if you have adjusted the crop size or position using the mouse on the preview window.

#### Maximum

Uses the maximum size possible.

#### **Auto**

Analyzes the image find the crop boxes automatically.

Standard Option: This option is always displayed.

# Crop | X/Y offset

This is the offset in the preview area of the start of the image data.

These positions are relative to the upper left-hand corner of the preview area. See Input | Preview area.

**Standard Option:** This option is displayed when **Crop | Crop size** is set to "Manual".

# Crop | X/Y size

This is the size of the image area that you are cropping. If set to zero, the entire scanned area will be used.

Standard Option: This option is displayed when Crop | Crop size is set to "Manual".

## Crop | Skew

Use this option to rotate the image by a small angle to correct for images that aren't quite straight. The angle is specified in degrees, plus or minus 45 degrees.

**Standard Option:** This option is displayed when **Crop | Crop size** is set to "Manual".

# Crop | Multi crop

If this option is set, multiple crop boxes will be automatically found if a preview contains multiple images.

**Standard Option:** This option is always displayed.

## Crop | Lock aspect ratio

This option forces the crop box to keep a constant aspect ratio while one (or two) edges are being dragged by the mouse.

This ratio is always greater than one, and is the ratio of the longest edge to the shortest edge of the crop box.

If set to "Off", the aspect ratio isn't locked.

If set to "Image size", the aspect ratio is computed using the <u>Output | Printed size</u> option.

If set to "Manual", the Crop | Aspect ratio option will appear and you can manually set the aspect ratio of the crop box.

**Professional Option:** This option is always displayed.

# Crop | Aspect ratio

If <u>Crop | Lock aspect ratio</u> is set to "Manual", use this option to manually set the ratio of the longest edge to the shortest edge of the crop box. For instance, if you plan on printing an image on 4x6 paper, the aspect ratio should be 1.5 (6 divided by 4).

Professional Option: This option is displayed when Crop | Lock aspect ratio is set to "Manual".

# Crop | Border (%)

This instructs VueScan to enlarge the image beyond the edge of the crop box. This added border is ignored when computing the color balance of the image.

This option is useful for adjusting the size or position of the crop box that may have cut off parts of the image you want to keep. Because border will extend the effective area that is cropped, it will tend to include areas of white (or black) in the resulting image; if these parts of the image were not ignored when computing color balance, they could skew the results.

Border is a percentage relative to the dimensions of the cropped area, up to the maximum size of the preview area.

Border can also be set as a negative value in order to reduce the size of the image.

Compare this option to Crop | Buffer (%).

Professional Option: This option is always displayed.

# Crop | Buffer (%)

This causes VueScan to ignore some image data just inside the edge of the crop box of the image when computing the color balance of the image. Unlike <u>Crop | Border (%)</u>, the buffer does not affect the size of the image.

This option is useful to account for sizing or positioning errors of the crop box that incorrectly include parts of the image from its outer edges. These white or black areas can significantly skew the calculation of color balance if not ignored.

Buffer is a percentage relative to the dimensions of the image area. Because it includes a <u>Crop | Border (%)</u> it should always be set slightly higher than Border.

Compare this option to Crop | Border (%).

Professional Option: This option is always displayed.

# Crop | Focus X/Y offset

This option determines where the auto focus is centered. This position is displayed on the preview as a small circle containing the word 'Focus'.

Film tends to curl along its length, as well as across its width in which case the focus will be slightly off as the edges of the film will be closer to the lens than the center.

To minimize this effect, position the focus point between the center of the film and its edge in both dimensions, or slightly closer to the edge to account for less depth-of-field the closer to the lens.

**Professional Option:** This option is displayed when the scanner is capable of focusing.

# **Filter Tab**

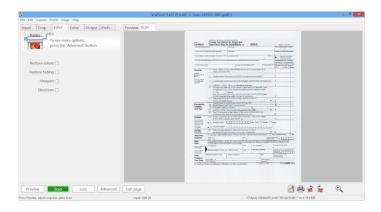

This tab is used to control the infrared (IR) cleaning, restore colors, grain reduction and sharpening options.

Filter options affect the output of cropped TIFF, JPEG and PDF files and the images in an index. They do not affect the data of a raw scan file.

The one exception to this is if <u>Output | Raw output with</u> is set to "Save" - in this case, the infrared cleaning and grain reduction is also done before saving the raw scan files.

See the Processing section of the topic "How VueScan Works" to understand the details of how these filters are applied.

- Filter | Infrared clean
- Filter | Restore colors
- Filter | Restore fading
- Filter | Grain reduction
- Filter | Sharpen
- Filter | Descreen
- Filter | Descreen dpi
- Filter | Flatten
- Filter | All frames

## Filter | Infrared clean

When an infrared channel is available, use this option to remove dust spots and scratches. It only causes image softening in the immediate vicinity of the spots and scratches, except when this option is set to "Heavy".

You can control the amount of cleaning of the image by choosing the Light, Medium or Heavy options.

You can read more about why this exists <a href="https://existable.com/html">here ({{ page.baseurl }}/blog/digital-ice.html)</a>

**Standard Option:** This option is displayed when the scanner has an infrared lamp and when scanning a color film (not Gray or B/W negative).

# Filter | Restore colors

This option is used to restore the red, green, and blue colors by making them more independent. This works best when scanning at high resolution.

If you select this option, the film type in the Color tab isn't used.

Standard Option: This option is always displayed.

# Filter | Restore fading

This option is used to restore the effects of faded film dyes. Slide film often shifts towards red over time, and color negative film towards cyan. You can read more about this feature <u>here</u>.

If you select this option, the film type in the Color tab isn't used.

**Standard Option:** This option is always displayed.

#### Filter | Grain reduction

Use this option to reduce the graininess of a scan. It can also reduce the effect of electronic noise.

You can control the amount of softening of the image by choosing the Light, Medium or Heavy options.

**Professional Option:** This option is always displayed.

## Filter | Sharpen

This option enables an unsharp mask. This is used to sharpen images, the unsharp mask will improve images for printing.

If you're planning on editing images after scanning them, then you should leave this option off.

Standard Option: This option is always displayed.

# Filter | Descreen

Set this option when scanning images made up of an array of dots in a "screen" pattern.

Standard Option: This option is displayed when scanning reflective media.

## Filter | Descreen dpi

Set this option to the approximate number of dots per inch of the "screen" used when printing the media you're scanning. The default value of 75 works well for most media.

Professional Option: This option is displayed when scanning reflective media and Filter | Descreen is set.

# Filter | Flatten

Set this option when scanning paper with stains or uneven lighting. For example, when scanning books, the area near the spine is often darker, and this option will correct this.

Standard Option: This option is displayed when scanning reflective media.

## Filter | All frames

This option makes all frames use the options in this tab, instead of applying the options separately for each frame.

Professional Option: This option is displayed when using multiple frames.

# **Color Tab**

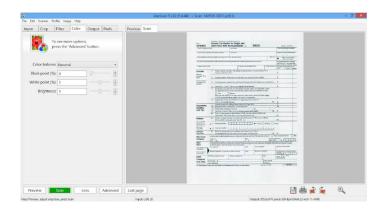

This tab is used to control the colors of the preview and scan. It lets you specify film type, film base color, image brightness, color balancing, black and white points and color space.

- Color Color balance
- Color | Neutral red/green/blue
- Color | Black point (%)
- Color | Black point red/green/blue
- Color | White point (%)
- Color | White point red/green/blue
- Color | Threshold
- Color Invert
- Color | Curve low/high
- Color | Brightness
- Color | Brightness red/green/blue
- Color | Film base color red/green/blue
- Color | Slide/Negative/B/W vendor/brand/type
- Color | Scanner/Printer/Film/Output/Monitor color space
- Color | Scanner/Printer/Film/File/Monitor ICC profile
- Color | Scanner/Printer/Film ICC description
- Color | Scanner/Printer/Film IT8 data
- Color | Show IT8 outline
- Color | View color
- Color | Pixel colors
- Color | Clipped black color

- Color | Clipped white color
- Color | Out of gamut color
- Color | Infrared defect color
- Color | All frames

## Color | Color balance

Use this option to set the type of color balance you want for each image. The default setting of White Balance is appropriate for typical lighting conditions. See the topic "Adjusting Color Balance" for general guidance on using Neutral and Auto levels to handle these cases if White Balance is not right.

#### None

The black and white points aren't used at all, and the image is only corrected for the CCD's color response (if the Media option is set to Image) or by the film's color response. This image is gamma corrected.

#### Manual

Both the black and white points are used to stretch the image's intensity range. However, the relative ratios of red, green, and blue are specified manually.

#### **Neutral**

Both the black and white points are used to stretch the image's intensity range. However, the relative ratios of red, green, and blue are kept constant.

#### Tungsten

Both the black and white points are adjusted to compensate for an image lit by tungsten light (i.e. a normal incandescent light bulb). This removes the reddish cast from indoor pictures taken without a flash.

#### **Fluorescent**

Both the black and white points are adjusted to compensate for an image lit by fluorescent light. This removes the greenish cast from indoor pictures lit by fluorescent lights or lit by flash.

#### Night

Both the black and white points are adjusted to compensate for an image taken at night. The white balance is determined from the darkest 10% of the image, which often produces the best results when images have bright fluorescent or incandescent lights that are greenish or yellowish.

#### **Auto levels**

This is a simple mapping of the darkest color to 0.00 intensity and the brightest color to 0.95 intensity.

#### White balance

VueScan analyzes the image and adjusts it to make neutral colors appear more neutral.

#### Landscape

VueScan analyzes the image and adjusts it to make neutral colors appear more neutral, and sky blue and green foliage colors more lifelike.

#### **Portrait**

VueScan analyzes the image and adjusts it to make neutral colors appear more neutral and skin tones more lifelike.

Standard Option: This option is displayed when when Input | Lock image color isn't set.

#### Color | Neutral red/green/blue

This option is normally set by clicking with the right mouse button on a neutral color in the image.

**Professional Option:** This option is displayed when <u>Input | Lock image color</u> isn't set, and when "Color | Color balance" is set to "Manual".

# Color | Black point (%)

The black point is used by the color balance algorithm and is computed by using the histogram of each color in the image. Use this option to leave the black point at the minimum intensity (0%), or to choose the black point such that some percentage of the pixels in the image are below the black point.

The default black point is 0. Setting a higher value will cause tones close to black to become pure black, which can improve contrast. However, setting the black point too high will cause shadow detail to be lost.

Standard Option: This option is displayed when "Color | Color balance" is set and Input | Lock image color isn't set.

## Color | Black point red/green/blue

This option lets you set the black point manually. Note that these values are in linear space, not gamma corrected space, so the only practical way to use these values is to use the <u>Input | Lock image color</u> option.

Professional Option: This option is displayed when Input | Lock image color is set.

# Color | White point (%)

The white point is used by the color balance algorithm and is computed by using the histogram of each color in the image. Use this option to leave the white point at the maximum intensity (0%), or to choose the white point such that some percentage of the pixels in the image are above the white point.

The default white point is 1% (that is, the brightest 1% of pixels are all converted to pure white). Setting a higher value will cause tones close to white to become pure white. This can improve contrast and overall intensity of the image. Setting the white point too high will cause details in areas of highlights (e.g. the gray puffs of a cloud) to be lost, making the image look flat.

Standard Option: This option is displayed when "Color | Color balance" is set and Input | Lock image color isn't set.

# Color | White point red/green/blue

This option lets you set the white point manually. Note that these values are in linear space, not gamma corrected space, so the only practical way to use these values is to use the <u>Input | Lock image color</u> option.

Professional Option: This option is displayed when Input | Lock image color is set.

# Color | Threshold

Use this option to change the brightness of text scans.

Standard Option: This option is displayed when scanning one bit per sample.

## Color | Invert

Use this option to invert black and white when scanning text using white letters on a black background.

Professional Option: This option is displayed when scanning one bit per sample.

## Color | Curve low/high

Use these options to change the shape of the curve that's applied after the black/white point is applied.

Decrease the low value to see more detail in the black parts of the image, and increase the high value to see more detail in the white part.

You can set <u>Prefs | Graph type</u> to "Curve" to see the curve, and can move the triangles under the curve to change these values.

Double-click on the graph of the curve to reset these options to their default values.

**Professional Option:** This option is always displayed.

# Color | Brightness

Use this option to increase or decrease the overall image brightness.

VueScan's brightness is effectively a multiplier of the gamma of the color space.

Standard Option: This option is always displayed.

# Color | Brightness red/green/blue

Use these options to increase or decrease the red/green/blue image brightness. Note that this is a gamma multiplier, where 1.0 is the default setting.

Professional Option: This option is always displayed.

#### Color | Film base color red/green/blue

This option displays values for the base color of the film, and can be edited. These options, which are usually set automatically, are available if <u>Input | Lock film base color</u> is selected.

This is primarily useful if you're scanning a series of negatives or slides from the same roll of film as its base color will always be the same.

**Professional Option:** This option is displayed when <u>Input | Media</u> set to a film type and when <u>Input | Lock film base color</u> is set.

# Color | Slide/Negative/B/W vendor/brand/type

Use these options to set up the film type for various settings for the Input | Media option.

Choose the appropriate vendor, brand and type from the list. Examine the edge of the film around the sprockets to determine the type.

If your film is not listed, the generic option is often a good choice.

**Standard Option:** This option is displayed when <u>Input | Media</u> is set to a film type.

Color | Scanner/Printer/Film/Output/Monitor color space

Use these options to set the color space. A color space is a combination of color primaries and white point. For most

situations, the default color space is probably best.

Color spaces are used to provide a well-known standard that ensures a given color is the same in one medium (e.g. the display

monitor) as it is in others (e.g. printed output). If you use specific color spaces, you must ensure that all other software, printing,

etc. that operates on that source uses the same color space. Color spaces are an advanced topic - use them only if you

understand and need them.

The Scanner color space is the color space used by a scanner, raw scan file or raw digital camera file. It is also the name of the

ICC file that gets written when "Profile | Profile scanner" is chosen. There are two options for Scanner color space - built-in,

which is the color space of a pre-profiled scanner, and "ICC profile", which is an ICC profile produced by the "Profile | Profile

scanner" command.

The Printer color space is used to control how the colors look when they are sent to your printer. You should normally use the

default setting unless you're profiling your printer.

The Film color space is an advanced option for adjusting for the color of film stocks.

The Output color space is used when writing images to JPEG, TIFF, PDF and Index files.

Note that if you use the Apple RGB, ColorMatch RGB, ProPhoto RGB or ECI RGB color space, the image gamma will be 1.8. If

you use any other color space, the image gamma will be 2.2.

You can change the image gamma by using the "Color | Image brightness" option. This is a multiplier of the gamma of the color

space chosen.

The Monitor color space is the color space used to display images in the Preview and Scan tabs. The default value is usually

correct for most systems.

**Professional Option:** This option is always displayed.

Color | Scanner/Printer/Film/File/Monitor ICC profile

If you set this option to "ICC profile", you can specify the name of an ICC profile.

The Scanner, Printer and Film ICC profiles are normally read-only, but will also be written when the "Profile | Profile

scanner/printer/film" commands are used.

Professional Option: This option is displayed when the color space is set to "ICC profile".

# Color | Scanner/Printer/Film ICC description

Use this option to add a description to the ICC profile when it's created. This description is used by programs like Photoshop(TM) to identify a profile.

Professional Option: This option is displayed when the color space is set to "ICC profile".

# Color | Scanner/Printer/Film IT8 data

Every IT8 or Q60 target has an associated data file that describes the measured color at each square in the target. This file is read when the "Profile | Profile scanner" command is used. If you don't have a data file for your target, the default IT8 target colors will be used.

Professional Option: This option is displayed when the color space is set to "ICC profile".

# Color | Show IT8 outline

When this option is enabled, a grid is overlaid over the crop box showing where the IT8 target locations are. Note that this grid only outlines the grey bar at the bottom of the target and the first 19 columns of the color boxes.

**Professional Option:** This option is always displayed.

# Color | View color

Use this option to view all three color channels normally ("RGB") or to view the red, green, blue or infrared channel alone.

The default value is "RGB".

**Professional Option:** This option is always displayed.

# **Color | Pixel colors**

Use this option to enable setting the clipped black and white colors, the out of gamut colors and the infrared defect colors.

**Professional Option:** This option is always displayed.

# Color | Clipped black color

Use this option to show the pixels that have at least one color clipped to zero intensity.

These colored pixels are not written to output files, but are displayed in the Preview and Scan tabs.

Professional Option: This option is displayed when "Color | Pixel colors" is set.

#### Color | Clipped white color

Use this option to show the pixels that have at least one color clipped to maximum intensity.

These colored pixels are not written to output files, but are displayed in the Preview and Scan tabs.

Professional Option: This option is displayed when "Color | Pixel colors" is set.

## Color | Out of gamut color

Use this option to show the pixels that have at least one color component that is out of gamut.

These colored pixels aren't written to output files, but are displayed in the Preview and Scan tabs.

Professional Option: This option is displayed when "Color | Pixel colors" is set.

#### Color | Infrared defect color

Use this option to show the defects found by the Filter | Infrared clean option.

These colored pixels aren't written to output files, but are displayed in the Preview and Scan tabs.

This option is only useful when Filter | Infrared clean is enabled.

**Professional Option:** This option is displayed when "Color | Pixel colors" is set.

## Color | All frames

This option makes all frames use the options in this tab, instead of applying the options separately for each frame.

Professional Option: This option is displayed when using multiple frames.

# **Output Tab**

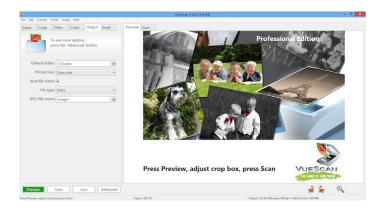

This tab lets you specify what types of files are written when scanning, and the file names and options for these files.

The various measures of the image files produced will be displayed in the status area at the bottom right of the VueScan window.

#### File naming and saving

The **Output tab** has several options to specify the name of the files VueScan produces. You may either type the filename in directly, or click the '@' button to open a visual file and folder navigation window.

You may specify a default folder for all file operations, but filenames may also specify the path to a sub-folder of the default (a relative path), or even a completely different location (an absolute path).

VueScan can save multiple files at once. For example, you may want to save a high-resolution TIFF for archiving purposes or later editing, and lower quality (and size) JPEG files for other purposes.

#### **Auto-numbering**

VueScan provides an auto-numbering feature that allows you to create unique filenames automatically. Depending on the task you are doing, VueScan can either use the next number in a series, or it can use the current frame number (as indicated in <u>Input</u> | <u>Frame number</u>) when creating a new filename.

This option is available and works the same for "crop" files (scans that have been cropped and processed) in TIFF, JPEG, PDF and OCR text formats or "scan" files that contain the raw, minimally processed output from the scanner.

If the "@" symbol is used in the file name, file names in the form "Scan-YYYY-MM-DD-0001+" are used (where YYYY is the year, MM is the month, and DD is the day). The last digits are increased until an unused file name is found.

#### Serial numbering with +

Insert a plus sign (+) anywhere in the filename after some digits in order to instruct VueScan to add a number in that place if needed to create a new unique filename in the folder. VueScan will start counting from the number to the left of the plus sign.

VueScan finds the next available number by looking for files matching the pattern specified; one by one it adds one to the digit(s) in the name until it finds an unused filename. So if the pattern is "crop0001+.tif" and the folder is empty, the first file will be "crop0001.tif", the second "crop0002.tif" and so on. You can start at any number (e.g. "crop1001+.tif").

Note that if you delete a file from an existing numbered series, the next file saved will fill the open position. This can be useful if you want to match file numbers with exposure frame numbers or other numerical indexes.

Add leading zeros to the starting number in order to "reserve" having filenames of the same length.

If more than one plus sign (or equals sign) is specified, VueScan will ignore all but the last.

\*Using same file name as raw files with \*\*

Use an asterix (\*) for the output file name to cause the raw file name to be used. For instance, when scanning raw files with different names that aren't in numerical order, click the '@' button to the right of the <u>Input | Files</u> option, choose multiple file names, and when you batch scan these, the output files will have the same file names as the input files, albeit in different folders and with different file extensions.

#### Frame numbering with =

Insert an equals sign (=) anywhere in the filename to instruct VueScan to insert the current value of <u>Input | Frame number</u> when creating the file. If you save the same frame more than once VueScan will overwrite the previous file (see <u>Prefs | Warn on overwrite</u>).

If you specify a starting number, VueScan will add one less than the current frame number to the starting value. For example, if you specify "crop0007=.tif" and the current frame number is 2, the file written will be "crop0008.tif" (7+2-1).

This feature allows you to match the exposure number printed on the film edge to the file number of the scan. Keep in mind that <u>Input | Frame number</u> will be relative to what the scanner thinks is a frame. Your film holder frame number might range from 1 to 6, so for each new strip of 6 exposures you scan, you can set the starting number in the filename.

- Output | Default folder
- Output | File type
- Output | TIFF file
- Output | TIFF file name
- Output | TIFF size reduction
- Output | TIFF multi page
- Output | TIFF file type
- Output | TIFF compression
- Output | TIFF DNG format
- Output | TIFF profile
- Output | JPEG file
- Output | JPEG file name
- Output | JPEG size reduction
- Output | JPEG multi page

- Output | JPEG quality
- Output | JPEG black/white
- Output | JPEG profile
- Output | PDF file
- Output | PDF file name
- Output | PDF size reduction
- Output | PDF multi page
- Output | PDF file type
- Output | PDF compression
- Output | PDF paper size
- Output | PDF profile
- Output | PDF OCR text
- Output | OCR text file
- Output | OCR text file name
- Output | OCR text language
- Output | OCR text multi page
- Output | OCR text RTF format
- Output Index file
- Output | Index file name
- Output | Index frame
- Output | Index width
- Output | Index height
- Output | Index margin
- Output | Index across
- Output | Raw file
- Output | Raw file name
- Output | Raw size reduction
- Output | Raw file type
- Output | Raw output with
- Output | Raw save film
- Output | Raw compression
- Output | Raw DNG format
- Output | Printed size
- Output | Magnification (%)
- Output | Printed dpi
- Output | Printed width

- Output | Printed height
- Output | Description
- Output | Copyright
- Output | Date
- Output | Watermark 1/2
- Output | Caption 1/2
- Output | Center captions
- Output | Log file
- Output | Log file max size (MB)

# Output | Default folder

This is the folder where files are read and written by default.

All other file names on the Output tab, as well as Input | Files will use this folder, so full paths are not required in those fields.

Basic Option: This option is always displayed.

# Output | File type

You can use this option to write scans in JPEG, PDF or TIFF format. If you select "Custom", then you can select any combination of file types.

**Basic Option:** This option is displayed when using Basic options or Standard option.

## Output | TIFF file

This enables writing the cropped and processed images to a TIFF file when scanning.

**Professional Option:** This option is displayed when using Professional options.

# **Output | TIFF file name**

This specifies the name of the TIFF file to hold the cropped and processed images.

In addition to VueScan writing a specific file name, it can also automatically name your files in three ways by placing special characters in the filename. See the beginning of this section for information on how to use this auto-numbering feature.

The default setting of this option is "@.tif", which is expanded to "Scan-YYYY-MM-DD-0001+.tif".

Basic Option: This option is displayed when Output | TIFF file is set.

Output | TIFF size reduction

You can use this option to write files with a reduced number of pixels. For instance, if size reduction is set to 3, then every 3x3

block of pixels in the image will be written as a single pixel, which is the average of these 9 pixels.

This option will reduce the resolution and size of the file produced. These values will be displayed in the status area at the

bottom of the VueScan window.

However, this option produces better results than reducing the resolution of the scan, as the averaging of multiple pixels results

in a similar noise reduction benefit as multi-sampling. See Input | Number of samples and Input | Number of passes.

**Professional Option:** This option is displayed when **Output | TIFF file** is set.

Output | TIFF multi page

If set to 'On', this option will cause VueScan to create multi-page TIFF files. Each scan will be added as a new page.

If batch scanning with a document feeder, and if this option is set to 'Blank page', a new file will be started if a blank page is

detected (and the blank pages won't be saved).

If batch scanning with a a duplex document feeder, and if this option is set to "Front/Back", only the front and back of each

page will be saved in each file.

When you scan to this multi page file, a thumbnail of each page will be displayed on the right side of the window. You can

reorder pages in multi page files with the mouse.

Standard Option: This option is displayed when Output | TIFF file is set.

Output | TIFF file type

This option describes the resolution of the cropped TIFF file, in bits per pixel. It should normally be set to 24-bits per pixel,

since many image editing programs are unable to read TIFF files with higher bit depth than this.

If you select 8 bits or 16 bits, the file will be saved in black/white format.

Professional Option: This option is displayed when Output | TIFF file is set.

# **Output | TIFF compression**

This specifies whether to use compression when writing the TIFF file.

TIFF compression will not cause any loss of image data. It will take a little longer to read, and especially write, as the algorithm is computationally intensive, but can reduce total file size by as much as 40%.

The default setting is "Auto", which enables compression for files with 12 or fewer bits per sample and disables compression for files more bits per sample.

Professional Option: This option is displayed when <u>Output | TIFF file</u> is set and when <u>Output | TIFF DNG format</u> isn't set.

# **Output | TIFF DNG format**

This specifies whether to write TIFF files in DNG (Digital Negative) format. This allows VueScan's TIFF files to be read by the Adobe Camera Raw plugin or other programs that read DNG files.

Professional Option: This option is displayed when Output | TIFF file is set.

# **Output | TIFF profile**

This specifies whether to embed an ICC color profile into the TIFF file. This is primarily useful if you're using Photoshop(TM). You can specify the profile to use by setting <u>Color | Output color space</u>.

**Professional Option:** This option is displayed when <u>Output | TIFF file</u> is set.

# Output | JPEG file

This enables writing the cropped and processed images to a JPEG file when scanning.

**Professional Option:** This option is displayed when using Professional options.

#### **Output | JPEG file name**

This specifies the name of the JPEG file to hold the cropped and processed images.

In addition to VueScan writing a specific file name, it can also automatically name your files in three ways by placing special characters in the filename. See the beginning of this section for information on how to use this auto-numbering feature.

The default setting of this option is "@.jpg", which is expanded to "Scan-YYYY-MM-DD-0001+.jpg".

Basic Option: This option is displayed when Output | JPEG file is set.

Output | JPEG size reduction

You can use this option to write files with a reduced number of pixels. For instance, if size reduction is set to 3, then every 3x3

block of pixels in the image will be written as a single pixel, which is the average of these 9 pixels.

This option will reduce the resolution and size of the file produced. These values will be displayed in the status area at the

bottom of the VueScan window.

However, this option produces better results than reducing the resolution of the scan, as the averaging of multiple pixels results

in a similar noise reduction benefit as multi-sampling. See Input | Number of samples and Input | Number of passes.

Professional Option: This option is displayed when Output | JPEG file is set.

Output | JPEG multi page

If set, this option will cause VueScan to append scans to the end of a JPEG file, padding the file with white pixels on the right if

necessary.

This option is sometimes useful if scanning two-sided identity documents like driver's licenses, when scanning photographs

with writing on the back, or when scanning postcards.

If set to 'On', this option will cause VueScan to create multi-page JPEG files. Each scan will be added as a new page.

If batch scanning with a document feeder, and if this option is set to 'Blank page', a new file will be started if a blank page is

detected (and the blank pages won't be saved).

If batch scanning with a a duplex document feeder, and if this option is set to "Front/Back", only the front and back of each

page will be saved in each file.

When you scan to this multi page file, a thumbnail of each page will be displayed on the right side of the window. You can

reorder pages in multi page files with the mouse.

Professional Option: This option is displayed when Output | JPEG file is set.

**Output | JPEG quality** 

This option controls the quality of the JPEG file. Using 100 produces images with few visible JPEG artifacts, and 50 results in

images with noticeable artifacts, but with much smaller sizes. The default value of 90 produces fairly small images with little

visible degradation in image quality.

Even at the highest quality, JPEG files are smaller than compressed TIFF files by as much as 60%. This smaller size comes at the cost of loss of image information. If you expect to be editing your scans produced by VueScan (e.g. in Photoshop(TM)), or are digitally archiving your scans, JPEG is not a good choice. However, for web, email, small size or inkjet printing, JPEG is by far more efficient and, at higher quality settings, virtually indistinguishable.

Professional Option: This option is displayed when Output | JPEG file is set.

## Output | JPEG black/white

This enables writing the cropped and processed images to a monochrome JPEG file. If you're working with black/white film, this will produce files that are smaller than color files.

Professional Option: This option is displayed when Output | JPEG file is set.

# **Output | JPEG profile**

This specifies whether to embed an ICC color profile into the JPEG file. This is primarily useful if you're using Photoshop(TM). You can specify the profile to use by setting <u>Color | Output color space</u>.

Professional Option: This option is displayed when Output | JPEG file is set.

## Output | PDF file

This enables writing the cropped and processed images to a PDF file when scanning.

**Professional Option:** This option is displayed when using Professional options.

# Output | PDF file name

This specifies the name of the PDF file to hold the cropped and processed images.

In addition to VueScan writing a specific file name, it can also automatically name your files in three ways by placing special characters in the filename. See the beginning of this section for information on how to use this auto-numbering feature.

The default setting of this option is "@.pdf", which is expanded to "Scan-YYYY-MM-DD-0001+.pdf".

Basic Option: This option is displayed when Output | PDF file is set.

# **Output | PDF size reduction**

You can use this option to write files with a reduced number of pixels. For instance, if size reduction is set to 3, then every 3x3 block of pixels in the image will be written as a single pixel, which is the average of these 9 pixels.

This option will reduce the resolution and size of the file produced. These values will be displayed in the status area at the bottom of the VueScan window.

However, this option produces better results than reducing the resolution of the scan, as the averaging of multiple pixels results in a similar noise reduction benefit as multi-sampling. See <u>Input | Number of samples</u> and <u>Input | Number of passes</u>.

**Professional Option:** This option is displayed when <u>Output | PDF file</u> is set.

# Output | PDF multi page

This option is useful when you are scanning documents and want multiple pages stored in a single file.

If set to 'On', this option will cause VueScan to create multi-page PDF files. Each scan will be added as a new page.

If batch scanning with a document feeder, and if this option is set to 'Blank page', a new file will be started if a blank page is detected (and the blank pages won't be saved).

If batch scanning with a a duplex document feeder, and if this option is set to "Front/Back", only the front and back of each page will be saved in each file.

When you scan to this multi page file, a thumbnail of each page will be displayed on the right side of the window. You can reorder pages in multi page files with the mouse.

Standard Option: This option is displayed when Output | PDF file is set.

#### **Reorder Pages in Multi Page Files**

When you scan to a multi page file, in PDF, TIFF or JPEG format, you can change the order of the pages in the file or delete pages from the file.

To rearrange pages, drag a thumbnail of the page with the mouse to a new location.

Other options can be chosen by clicking on any thumbnail with the right mouse button.

Choosing 'Delete' deletes the clicked-on page from the file.

Choosing 'Rotate right' rotates the clicked-on page clockwise in the file.

Choosing 'Rotate left' rotates the clicked-on page counter-clockwise in the file.

Choosing 'Flip" rotates the clicked on page 180 degrees (i.e. flips it over).

Choosing 'Reverse' reverses the order of the pages in the file. For instance, if there are eight pages 12345678 this command will change the pages to 87654321. This is useful when a stack of pages was scanned in reverse order.

Choosing 'Interleave' reorders the front/back scans by interleaving front/back pages - i.e. ffffbbbb gets reordered to fbfbfbfb. For instance, if there are eight pages 13578642 this command will change the pages to 12345678.

Choosing 'Separate' reorders front/back scans by separating front/back pages - i.e. fbfbfbfbfb gets reordered to ffffbbbb. For instance, if there are eight pages 12345678 this command will change the pages to 13578642.

Choosing 'Swap even/odd' reorders front/back scans by swapping front/back pages - i.e. bfbfbfbf gets reordered to fbfbfbfb. For instance, if there are eight pages 12345678 this command will change the pages to 21436587. This is useful to correct for scanning a stack of papers with the pages in the wrong orientation.

Choosing 'Delete all' deletes all of the pages from the file.

You can read more about this feature <a href="https://example.com/html/">https://example.com/html/</a>)

Standard Option: This option is displayed when Output | PDF file is set.

# Output | PDF file type

This option describes the resolution of the cropped PDF file, in bits per pixel. For PDF files, only 1 bit per sample and 8 bits per sample images are written, and 1 sample per pixel and 3 samples per pixel images are written.

**Professional Option:** This option is displayed when <u>Output | PDF file</u> is set.

#### **Output | PDF compression**

This specifies whether to use compression when writing the PDF file.

PDF compression uses the JPEG format internally when writing PDF files with more than one bit per pixel. If this option is set to 'Maximum', additional JPEG compression is used (level 75) otherwise minimal JPEG compression is used (level 90).

**Professional Option:** This option is displayed when <u>Output | PDF file</u> is set.

## **Output | PDF paper size**

This option describes the page size to be used in PDF files. If the image size is larger than the page size, then a larger page size is used, otherwise the image is centered on the page.

Standard Option: This option is displayed when Output | PDF file is set.

# **Output | PDF profile**

This specifies whether to embed an ICC color profile into the PDF file. This is primarily useful if you're using Photoshop(TM). You can specify the profile to use by setting <u>Color | Output color space</u>.

**Professional Option:** This option is displayed when <u>Output | PDF file</u> is set.

# **Output | PDF OCR text**

This option creates searchable PDF files. VueScan's Optical Character Recognition (OCR) feature detects where each word is located on the page, and overlays this text on top of the image of the page. You can then use the search capability of any PDF viewer to find the text within the PDF document.

This will also let your operating system index your PDF files so you can look for documents based on the text within them.

Use the <u>Output | OCR text language</u> option to choose the language of the text. This will improve the quality of non-English OCR. Only characters that are in the windows-1252 character set (basically Western European languages) will be written to the PDF file.

Professional Option: This option is always displayed for flatbed scanners.

# Output | OCR text file

This Optical Character Recognition (OCR) feature writes the text from a scanned image to a normal text file that can be edited with any text editor.

**Professional Option:** This option is displayed when using Professional options.

## Output | OCR text file name

This specifies the name of the OCR text file to hold the text from the scanned image.

In addition to VueScan writing a specific file name, it can also automatically name your files in three ways by placing special characters in the filename. See the beginning of this section for information on how to use this auto-numbering feature.

The default setting of this option is "@.txt", which is expanded to "Scan-YYYY-MM-DD-0001+.txt".

Professional Option: This option is displayed when Output | OCR text file is set.

# Output | OCR text language

This option selects the language of the text that's being scanned. There's built-in support for English, and 32 additional languages can be downloaded from:

http://www.hamrick.com/ocr.html

Professional Option: This option is displayed when Output | OCR text file is set.

# Output | OCR text multi page

This option is useful when you are scanning documents and want the OCR text stored in a single file.

If set to 'On', this option will cause VueScan to create multi-page OCR text files. Each scan will be added as a new page.

If batch scanning with a document feeder, and if this option is set to 'Blank page', a new file will be started if a blank page is detected (and the blank pages won't be saved).

If batch scanning with a a duplex document feeder, and if this option is set to "Front/Back", only the front and back of each page will be saved in each file.

**Professional Option:** This option is displayed when <u>Output | OCR text file</u> is set.

## **Output | OCR text RTF format**

If set, this option will cause VueScan to write OCR text files in the RTF format (Rich Text Format) used by Microsoft Word as well as most Mac OS X and Linux word processors. This format preserves the location of the text on the page that's scanned, along with the bold and italic settings of the text.

**Professional Option:** This option is displayed when <u>Output | OCR text file</u> is set.

#### Output | Index file

This enables writing the cropped and processed images to an index file when scanning.

An index file contains thumbnail size copies of a set of images, for example a roll of film. Each cropped image is added to the index print from left to right, top to bottom.

After saving an image to the index file, the file is closed and opened again if another image is added.

Professional Option: This option is always displayed.

# Output | Index file name

This specifies the name of the file to hold the index images. Index files are always saved as windows bitmap (BMP) files.

Professional Option: This option is displayed when Output | Index file is set.

## **Output | Index frame**

This option controls the placement of images in the index. If zero, the images are added from left to right, top to bottom; this is the default setting.

If set to a number greater than 0, the images are added at that frame position counting left to right, top to bottom. For example, if Index frame is set to 8 and Index across is set to 5, the image would be placed at the second row, third column.

If Index frame is set to a number greater than 0, it will be increased by 1 after an image is saved to the index.

When is it really useful? When you want to replace one or more index images in an existing index file. For example if you want to change the rotation of an image, or if you re-scan one strip of film within a roll.

**Professional Option:** This option is displayed when <u>Output | Index file</u> is set.

## Output | Index width

This is the width of an index frame, in pixels.

Professional Option: This option is displayed when Output | Index file is set.

#### Output | Index height

This is the height of an index frame, in pixels.

Professional Option: This option is displayed when Output | Index file is set.

## Output | Index margin

This is the margin around an index frame, in pixels.

Professional Option: This option is displayed when Output | Index file is set.

# **Output | Index across**

This is the number of index frames across in an index file.

Professional Option: This option is displayed when Output | Index file is set.

# Output | Raw file

This enables writing raw data from the scanner to a TIFF file.

The raw files are the result of the first of two steps VueScan performs: "scanning". The second step is "processing". These steps are described in the topic "How VueScan Works" in this Manual. By providing a mechanism to cleanly separate these two steps, VueScan provides great flexibility and offers options not available in most other scanner software.

You can perform the "processing" step later by setting <u>Input | Source</u> to "File". This lets you rescan images with different settings, without needing to rescan the media.

When the raw file is written depends on the setting of Output | Raw output with.

Raw files are always stored as TIFF files and can therefore be examined in image viewing and editing programs. Note, however that the resolution of raw files (as specified in <u>Output | Raw file type</u>) may be greater than some programs can read.

Little processing is done on raw files so they are a close representation of exactly what the scanner has produced. Raw files will not be filtered nor will color settings be applied. As a result, raw scans may look "wrong".

Raw files contain as much data as the scanner was able to produce before any modifications may have been made, and are therefore good for archiving.

The image gamma value is 1.0 when there are two bytes (16-bits) per sample, and 2.2 when there is one byte (8-bits) per sample. Raw files saved with gamma 1.0 will look dark, but this is normal.

The one exception to this is if <u>Output | Raw output with</u> is set to "Save". In this case, the infrared cleaning and grain reduction is also done before saving the raw scan files.

Professional Option: This option is displayed when Prefs | Enable raw from disk is set or when not scanning from a file.

## Output | Raw file name

This specifies the name of the TIFF file used to hold the raw data from the scanner.

As well as VueScan writing a specific file name for you, it can also automatically number your files in two ways by placing special characters in the filename. (See the beginning of this section for information on how to use this auto-numbering feature.)

The default setting of this option is "scan0001+.tif".

Professional Option: This option is displayed when Output | Raw file is set.

Output | Raw size reduction

You can use this option to write files with a reduced number of pixels. For instance, if size reduction is set to 3, then every 3x3

block of pixels in the image will be written as a single pixel, which is the average of these 9 pixels.

However, this option produces better results than reducing the resolution of the scan, as the averaging of multiple pixels results

in a similar noise reduction benefit as multi-sampling. See Input | Number of samples and Input | Number of passes.

This option may not be appropriate for use with raw files when your purpose is to archive the scanner's output. For most users

leave the value set at the default of 1 (no reduction).

If, however, you always scan at a high resolution and then use size TIFF/JPEG reduction when saving the crop file, Raw size

reduction may be appropriate because it results in significantly smaller files while still gaining the benefit of scanner noise

reduction.

If you do use Raw size reduction, you probably will not want to use TIFF/JPEG size reduction later when scanning the raw file

from disk.

**Professional Option:** This option is displayed when <u>Output | Raw file</u> is set.

Output | Raw file type

This option describes the resolution of the raw file, in bits per pixel. It should normally be set to Auto, which defaults to bits per

pixel of the scanner.

**Professional Option:** This option is displayed when <u>Output | Raw file</u> is set.

Output | Raw output with

This specifies which operations in VueScan cause the raw scan data to be written to a file.

If set to "Scan" (or "Preview"), the raw file is written at the same time as the scan (or preview). In this case, the raw file has not

had infrared cleaning or grain reduction applied.

Assuming that the preview is used primarily to prepare for the final scan, this option should normally be set to "Scan" so that

the highest resolution raw image can be saved.

If set to "Save", it is written at the same time as other files are written (i.e. after a scan completes or when the <u>Save button</u> is pressed). In this case, the raw file has had infrared cleaning and grain reduction applied.

It's much faster to save the raw file at the same time as the scan, since writing the file is overlapped with scanning the data.

**Professional Option:** This option is displayed when <u>Output | Raw file</u> is set.

# Output | Raw save film

If this option is set, then the film corrections are done before the raw file is written.

The <u>Output | Raw output with</u> is also implicitly set to "Save", which means that the rotation and infrared cleaning are also applied to the raw file.

**Professional Option:** This option is displayed when <u>Output | Raw file</u> is set.

# **Output | Raw compression**

This specifies whether to use compression when writing the raw file.

Compression of the raw TIFF file will not cause any loss of image data. It will take a little longer to read, and especially write, as the algorithm is computationally intensive, but can reduce total file size by as much as 40%.

The default setting is "Auto", which enables compression for files with 12 or fewer bits per sample and disables compression for files using more bits per sample.

Professional Option: This option is displayed when Output | Raw file is set and when Output | Raw DNG format isn't set.

#### **Output | Raw DNG format**

This specifies whether to write raw files in DNG (Digital Negative) format. This allows VueScan's raw files to be read by the Adobe Camera Raw plugin or other programs that read DNG files.

These DNG format raw files can also be read by VueScan when you set Input | Source to "File".

Professional Option: This option is displayed when Output | Raw file is set.

# **Output | Printed size**

Use this option to select the target size of the saved images. This is used to compute the resolution of the saved TIFF, JPEG and PDF files. The dpi of the saved files will depend on the dpi produced by the scanner and the image size.

Note that "Printed size" does not affect the number of pixels in the image, so this setting does not affect the file size. "Printed size" controls logically how far apart the pixels should be displayed in order to fit within the bounds specified. This also means that "Printed size" does not instruct VueScan to resample the image.

Keep in mind that the effects of resolution may not be visible (or may be misrepresented), as a result of the resolution of your monitor or printer. A very high-resolution file cannot be displayed at a resolution higher then the monitor, so just because you see jagged lines does not mean the image will print poorly.

Standard Option: This option is always displayed.

# **Output | Magnification (%)**

If the "Printed size" is "Scan size", you can increase the printed size of the output file with this option.

This option divides the scanned dpi of the image by this value, resulting in an increase in the printed size of the output file.

Professional Option: This option is displayed when Output | Printed size is set to "Scan size".

## **Output | Printed dpi**

If "Printed size" is "Fixed dpi", you can specify the dpi of the output file with this option. The printed size will be as large as needed to match the specified resolution and will retain the aspect ratio of the cropped scan.

Basic Option: This option is displayed when Output | Printed size is set to "Fixed dpi".

# **Output | Printed width**

This sets the target width of the saved images when the "Printed size" option is set to "Manual". If set, the height will be calculated to retain the aspect ratio of the cropped scan.

Standard Option: This option is displayed when Output | Printed size is set to "Manual".

# **Output | Printed height**

This sets the target height of the saved images when the "Printed size" option is set to "Manual". If set, the width will be calculated to retain the aspect ratio of the cropped scan.

Standard Option: This option is displayed when Output | Printed size is set to "Manual".

## **Output | Description**

This field will be written to TIFF files and JPEG files as an EXIF field and in OCR text files at the top of the page. You can use it to indicate a one-line description of the image being scanned.

Professional Option: This option is displayed when at least one of the output files is enabled.

# **Output | Copyright**

This field will be written to TIFF files and JPEG files as an EXIF field and in OCR text files at the top of the page. You should normally use "Copyright 20XX Your Name".

Professional Option: This option is displayed when at least one of the output files is enabled.

## Output | Date

This field will be written to TIFF files and JPEG files as an EXIF field indicating the date that the picture was taken originally (not the date that it was scanned).

You can be quite flexible in specifying this date - any of the following formats will work: 1995, March 1997, 20030402, 3/23/98, 1998:03:23, etc. If you're in the USA time zone, put the month before the day, otherwise put the day before the month. The best format to use is the ISO format for dates, YYYY:MM:DD.

The date is converted to the ISO date format of YYYY:MM:DD HH:MM:SS before putting it in the EXIF field in the TIFF and JPEG files.

Professional Option: This option is displayed when at least one of the output files is enabled.

#### Output | Watermark 1/2

These fields will be overlaid on top of an image as a watermark.

**Professional Option:** This option is displayed when at least one of the output files is enabled.

Output | Caption 1/2

These fields will be displayed as text at the bottom of JPEG, TIFF and PDF files.

The captions use black letters on a white background. The text is anti-aliased so it looks good and can contain non-English letters (i.e. Cyrillic, Japanese, Chinese). A smaller font is used if if the caption is too long to fit. To disable a caption, set it to zero-length line.

This option is useful when scanning photos, slides and negatives to add info and the captions eare easy to delete later with an image editor.

Basic Option: This option is displayed when at least one of the output files is enabled.

**Output | Center captions** 

Use this option to center captions below the image. Turn this option off to left-align captions.

Standard Option: This option is displayed when at least one of the output files is enabled.

Output | Log file

If set to 'On', VueScan will log all data sent and received from the scanners to vuescan.log. This is primarily for debugging problems with scanners. You should only use this feature if you want to send it with a bug report when a scanner isn't working properly and you suspect it may be a problem with the way VueScan is controlling the scanner.

If set to 'All', VueScan will additionally add a record to vuescan.csv containing the time each scanned file was created and the name of the file saved.

Professional Option: This option is always displayed.

Output | Log file max size (MB)

The log file will be written until it grows to this size. You might need to increase this if the log file stops before you're able to reproduce a problem.

Professional Option: This option is always displayed.

## **Prefs Tab**

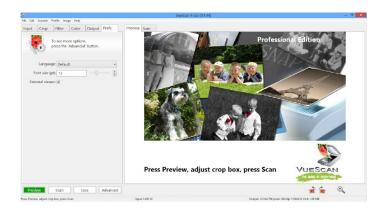

This tab lets you set preferences that control the behavior of VueScan.

- Prefs | Language
- Prefs | Thumbnail type
- Prefs | Font size (pt)
- Prefs | Crop units
- Prefs | Printed units
- Prefs | External viewer
- Prefs | Viewer
- Prefs | Browser
- Prefs | Dark mode
- Prefs | Auto load options
- Prefs | Graph type
- Prefs | Button 1/2/3/4 action
- Prefs | Display raw scan
- Prefs | Display positive
- Prefs | Splash screen
- Prefs | Histogram type
- Prefs | Add extensions
- Prefs | Substitute date
- Prefs | Warn on overwrite
- Prefs | Warn on not ready
- Prefs | Warn on no scanner
- Prefs | Exit when done

- Prefs | Beep when done
- Prefs | Beep when auto eject
- Prefs | Use temp file name
- Prefs | Anti alias text
- Prefs | Anti alias image
- Prefs | Enable density display
- Prefs | Enable raw from disk
- Prefs | Enable TIFF thumbnails
- Prefs | Disable scanners
- Prefs | Network scanners
- Prefs | Send preview data
- Prefs | IP address
- Prefs | USB Vendor ID
- Prefs | USB Product ID
- Prefs | Enable sliders/spin buttons
- Prefs | Enable popup tips
- Prefs | Calibration period
- Prefs | Window maximized/iconized x/y offset/size
- Prefs | Signature

## Prefs | Language

Use this option to set the language to use in VueScan.

Basic Option: This option is always displayed.

## Prefs | Thumbnail type

Use this option to set what type of thumbnails are displayed on the right side of the window.

If 'Off', page thumbnails aren't displayed.

If 'Auto', either thumbnails of multiple frames are displayed (if more than one frame) or thumbnails of multi-page PDF, TIFF or JPEG files. The most recently modified of the preview/scan or multi-page file is selected.

If 'PDF file', thumbnails of multi-page PDF files are displayed.

If 'TIFF file', thumbnails of multi-page TIFF files are displayed.

If 'JPEG file', thumbnails of multi-page JPEG files are displayed.

If 'Cropped area' and if multiple frames, thumbnails of the cropped area of each frame are displayed. Clicking on a thumbnail changes Input | Frame number and changing the frame number changes the selected thumbnail..

If you've clicked on a thumbnail, press the space bar to display a Quick View of this thumbnail. Press the space bar again to dismiss this. The arrow keys let you change the thumbnail - up and down change the selected thumbnail, left and right display and dismiss the Quick View. Hold the shift key while moving up and down with the arrow keys to select multiple thumbnails.

If thumbnails of multi-page files are displayed, the Delete key deletes the selected page.

You can click on a thumbnail with the right mouse button to see what options are available for this type of thumbnail.

Standard Option: This option is always displayed.

## Prefs | Font size (pt)

Use this option to set the font size to use in VueScan. The font size is specified in points, which are about the height of characters in pixels (varies a bit by operating system and type of display).

**Standard Option:** This option is always displayed.

## **Prefs | Crop units**

Use this option to choose the units in the Crop tab. You can choose pixel, mm, cm, inch, pica or point.

This setting does not affect the size of output.

Professional Option: This option is always displayed.

## **Prefs | Printed units**

Use this option to select the units when displaying the printed width and height. You can choose pixel, mm, cm, inch, pica or point.

This also affects the units displayed in the status area at the bottom of the VueScan window.

**Professional Option:** This option is always displayed.

Prefs | External viewer

Setting this option starts a program to display the image when the scan completes.

On Windows and Mac OS X, this is the same program that starts up when you double-click on the file. On Linux, this uses xdg-

open to view the file.

You can change which viewer is used with the **Prefs | Viewer** option.

Basic Option: This option is always displayed.

**Prefs | Viewer** 

This option specifies how to view an image when the "View" button is pressed or at the end of a scan (when Prefs | External

viewer is set).

Set this option to "default" to use the default viewer for images on your system. This is normally the viewer that starts up when

you double-click on a file.

Set this option to "folder" to have the folder containing the image opened.

On Windows, if the viewer name is "default", the file association for this type of file will be used. You can also put command-

line options after the name of the viewer (e.g. "vuepro32 /fillwindow" to display images without a window frame with VuePrint).

If the name of the viewer has "%1" after it (e.g. vuepro32 "%1"), the file name will be substituted at that point. If you use the

%1 argument on the command line, be sure to put double-quotes around it, otherwise file names that have embedded spaces

won't work.

On Mac OS X, if the viewer name is "default", the images will be displayed by the same application that would start if you

double-click on the files. Normally, Preview.app is used as the viewer.

On Mac OS X, you can set up the default viewer for a type of file by clicking on an image, choosing "File | Show info", choosing

"Open with application", selecting an application, and then choosing "Change all".

On Linux, if the viewer name is "default", xdg-open is used to view images.

On Linux, the viewer name can have command-line options after it, and the file name will be appended to the end of the

command-line before it's run, after adding double-quotes around the file name.

Standard Option: This option is always displayed.

Prefs | Browser

On Linux, this option is used if you want to use a web browser other than mozilla to display html files.

Professional Option: This option is always displayed (Linux only).

Prefs | Dark mode

On Windows 10, this option is used if you want to change the screen to a dark mode theme, which sometimes is better when

scanning film.

You can also set this by choosing the 'VueScan Dark Mode' theme in the Personalization control panel.

Standard Option: This option is always displayed (Windows 10 only).

Prefs | Auto load options

When set to "Auto" or "On", the options settings from the last time you ran VueScan are loaded automatically and are saved in vuescan.ini when VueScan exits. When set to "Off", vuescan.ini is deleted on exit, and the the default options values of all

options are used on startup.

When set to Auto, all options are loaded except some common temporary options settings of Input | Task, Crop | Crop size

and Crop | Auto offset.

A common problem with VueScan is accidentally setting an option to an unwanted value, and then not knowing how to reset it

back to the correct option.

Professional Option: This option is always displayed.

Prefs | Graph type

This option is used to control the type of graph that's displayed underneath the **Options** panel.

If you choose "Raw", a histogram of the raw data from the scanner is displayed, including the infrared channel if available.

If you choose "B/W", a histogram of the image prior to applying the black/white points is displayed, and you can change the

black/white points with small triangles under the histogram.

If you choose "Curve", a curve is displayed that is applied after the black/white points and before the gamma correction (and

the "Color | Brightness" option is just a gamma multiplier). You can adjust the curve by moving the small triangles under the

histogram.

If you choose "Image", a histogram of the displayed image is shown.

**Professional Option:** This option is always displayed.

## Prefs | Button 1/2/3/4 action

Use these options to control what VueScan does when you press a button on the front of a scanner. The default values of these options disable the buttons.

Professional Option: This option is displayed when the scanner has buttons that can be read.

Professional Option: This option is always displayed.

### Prefs | Display raw scan

Use this option to display the raw scan data during a scan. You might want to turn this option off if you have a slow processor or don't want to see the scan in progress.

**Professional Option:** This option is always displayed.

## Prefs | Display positive

Use this option to display the raw scan data for negative film in positive format. This isn't an accurate negative to positive conversion, but is intended to give a rough idea of what the image will look like.

Professional Option: This option is displayed when scanning negative film.

## Prefs | Splash screen

Use this option to display the splash screen when VueScan starts up.

Professional Option: This option is always displayed.

## Prefs | Histogram type

Use this option to specify whether the Y axis of histograms is the number of samples (linear), the square root of the number of samples, or the logarithm of the number of samples. The default is "Linear".

**Professional Option:** This option is always displayed.

## Prefs | Add extensions

This option controls whether the TIFF, JPEG, PDF, Text and Index file names automatically have a ".tif", ".jpg", ".pdf", ".txt" or ".bmp" extension added to the file name. This reduces the amount of typing needed when manually setting the saved file names. No file extension will be added if the file name has a period in it. This option is set by default.

**Professional Option:** This option is always displayed.

## Prefs | Substitute date

This option controls whether the TIFF, JPEG, PDF and Text file names can include the scan date and time in the file name.

For instance, if the file name is "@.jpg", the resulting file will be "Scan-YYYY-MM-DD-0001+.jpg" with YYYY substitured for the current year, MM for the current month and DD for the current day.

Additionally, you can use YYYY for the 4-digit year, YY for the two-digit year, MM, DD, HH, II, and SS for the month, day, hour, minute and second when the scan was started.

You need to have at least three date/time names for this to work. For instance, a file name of MMDD.tif won't be substituted, but a file name of MMDDHH.tif will be.

**Professional Option:** This option is always displayed.

## Prefs | Warn on overwrite

When enabled, VueScan will display a warning message before overwriting a TIFF, JPEG, PDF or OCR text file, and allow you to prevent the file from being overwritten. This option is set by default.

**Professional Option:** This option is always displayed.

## Prefs | Warn on not ready

When enabled, VueScan will display a warning message when the scanner isn't ready (or the raw scan file doesn't exist) and you press the Preview or Scan button.

**Professional Option:** This option is always displayed.

## Prefs | Warn on no scanner

When enabled, VueScan will display a warning message when a scanner is not connected.

Professional Option: This option is always displayed.

## Prefs | Exit when done

Enabling this option causes VueScan to exit when scanning completes.

This option is not set by default.

Professional Option: This option is always displayed.

## Prefs | Beep when done

Enabling this option causes a sound to be played on the computer's speakers when scanning completes. This is sometimes useful to alert you at the end of a long-running scan. On Windows, this is the "Default sound" in the "Sounds and Multimedia" control panel. On Linux and Mac OS X, this is a simple beep.

This option is not set by default.

**Professional Option:** This option is always displayed.

#### Prefs | Beep when auto eject

Enabling this option causes a sound to be played on the computer's speakers when auto ejecting.

This is sometimes useful to alert you at the end of a long-running preview or scan. On Windows, this is the "Default sound" in the "Sounds and Multimedia" control panel. On Linux and Mac OS X, this is a simple beep.

This option is not set by default.

**Professional Option:** This option is always displayed.

## Prefs | Use temp file name

When TIFF, JPEG or PDF files are being written, but haven't yet been closed, this option instructs VueScan to use file names with a .tmp at the end. When the file is closed, the file is renamed to remove the .tmp.

This allows programs that monitor a directory for files to know when the TIFF, JPEG or PDF files are ready for further processing.

Professional Option: This option is always displayed.

## Prefs | Anti alias text

Controls whether 1-bit images (i.e. text) are displayed with anti-aliasing. This results in smoother looking displays but also takes a bit more computing power.

Professional Option: This option is always displayed.

## Prefs | Anti alias image

Controls whether gray-scale and color images are displayed with anti-aliasing. This results in smoother looking displays but also takes a bit more computing power.

Professional Option: This option is always displayed.

## Prefs | Enable density display

Enables displaying the image density when the cursor is moved over the image with the control key held down.

Professional Option: This option is always displayed.

#### Prefs | Enable raw from disk

Enables the <u>Output | Raw file</u> option when scanning from disk. This is useful if you want to re-scan raw scan files at a lower resolution or bits per pixel and save a raw scan file with these changes.

Professional Option: This option is always displayed.

## Prefs | Enable TIFF thumbnails

When this option is enabled, TIFF files have a small preview embedded in them. This makes displaying thumbnails of these files much faster, since only the small thumbnail needs to be read, not the whole image. When the image is larger than 10 MBytes, this is significantly faster.

These thumbnails are only embedded when the image is wider or taller than 2048 pixels and when the image has 8 or more bits per pixel.

Professional Option: This option is always displayed.

**Prefs | Disable scanners** 

Use this option to disable some kinds of (or all) scanners. This option isn't used by default.

This is useful if you want to run multiple copies of VueScan at the same time, scanning with one copy and processing raw disk files with another. To use this option, put copies of VueScan in different directories, run VueScan, set this option to 'All scanners', then exit and restart VueScan.

You can also use this option if a vendor-provided plugin library is crashing - disable plugins from this vendor.

VueScan uses the video device interface for some types of low-cost film scanners, but this also sometimes detects webcams instead of these low-cost film scanners. Set this option to 'Webcams' to disable this.

VueScan uses mDNS to search the network for available scanners. If you're in a large office with many network-accessible scanners, this can be inconvenient. Set this option to 'Network scanners' to disable this.

Standard Option: This option is always displayed.

**Prefs | Network scanners** 

VueScan normally uses the mDNS protocol to search for scanners on the local network. However, sometimes scanners are on a separate subnet and sometimes the mDNS protocol (UDP port 5353) is blocked on a network by anti-virus software or routers.

To manually configure a network scanner, you need the IP address of the scanner. You also need the USB Vendor ID and USB Product ID of the scanner to identify what kind of scanner it is. You can get this at:

https://www.hamrick.com/vuescan/supported-scanners.html

Then set this option to "Manual" and fill in the IP address, Vendor ID and Product ID below.

Then use the "Scanner | Find scanners" command to get VueScan to use this scanner.

Standard Option: This option is always displayed.

Prefs | Send preview data

When activated, this option will send a copy of Preview that you make to the VueScan team. We use this data to train our image processing algorithms to better implement features like automatic cropping. You can read more about this option here ({{ page.baseurl }}/blog/share-preview-data.html)

## Prefs | IP address

The IP address of a scanner looks like four decimal numbers, separated by periods, like nnn.nnn.nnn. You can get this from your network administrator.

Standard Option: This option displayed when "Prefs | Network scanners" is set to "Manual".

## Prefs | USB Vendor ID

The USB Vendor ID of a scanner is a 4-digit hexadecimal number. For instance, the USB Vendor ID for Epson is 04b8. You can get this at:

https://www.hamrick.com/vuescan/supported-scanners.html

VueScan needs this information to know what kinds of commands the scanner uses.

Standard Option: This option displayed when "Prefs | Network scanners" is set to "Manual".

## Prefs | USB Product ID

The USB Product ID of a scanner is a 4-digit hexadecimal number. For instance, the USB Product ID for an Epson DS-780N is 0164. You can get this info at:

https://www.hamrick.com/vuescan/supported-scanners.html

VueScan needs this information to know what kinds of commands the scanner uses.

Standard Option: This option displayed when "Prefs | Network scanners" is set to "Manual".

## Prefs | Enable sliders/spin buttons

You can use this option to remove the slider and spin button controls. This is sometimes useful if you want the <u>Options panel</u> to be quite small to maximize the image display area. This option is set by default.

**Professional Option:** This option is always displayed.

## Prefs | Enable popup tips

You can use this option to enable a short description that pops up in a small yellow box when the mouse hovers over options and buttons.

Professional Option: This option is always displayed.

## Prefs | Calibration period

You can use this option to set the maximum number of days to use a scanner calibration. A scanner's lamp color and lamp uniformity can shift over time, so it's sometimes useful to re-do the "Scanner | Calibrate" command to compensate for this. This is only used by some types of scanners.

Professional Option: This option is displayed when the scanner is capable of calibration.

## Prefs | Window maximized/iconized x/y offset/size

Use these options to set the VueScan window position and size.

**Professional Option:** This option is always displayed.

## Prefs | Signature

This signature is added to the right side of captions.

Professional Option: This option is displayed when at least one of the output files is enabled.

</DL>

## **Saving Files**

VueScan automatically saves each image or document you scan automatically and puts it in a default folder.

You can change this, however, if you want to organize your images differently.

It's very easy to set up:

#### **Choose folder**

- Select the <u>Output tab</u> on the <u>Options panel</u>
- Click the @ button next to the <u>Output | Default folder</u> option
- Use the Browse For Folder window to choose where you want to save your image. Click OK

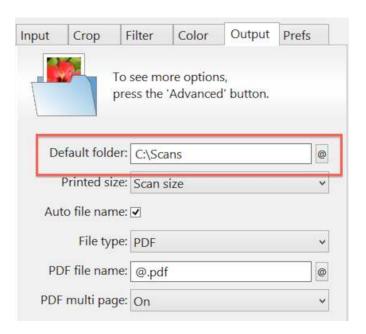

#### Name your image

- In the File name box, delete what's there already and type in a name for the image
- Add a plus sign on the end of the name after some digits VueScan will then save each subsequent scan, automatically numbering each one in sequence
- For instance image01+.jpg will produce: image01.jpg, image02.jpg, image03.jpg... and so on

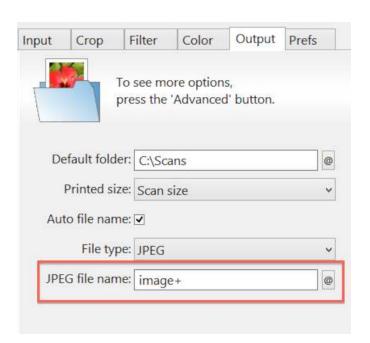

# **Choosing Different Resolutions**

Depending on what you want to do with your documents and images, you may need to scan them at different resolutions.

The best way to decide on the resolution to scan your images at is to make use of VueScan's presets. These allow you to quickly pick the correct resolution for the task at hand:

#### Select output media

- Select the <u>Input tab</u> on the <u>Options panel</u>
- If you want to output the image to a printer go to the next step, otherwise click the <u>Scan button</u> now

#### Select output size

- Select the <u>Output tab</u> on the <u>Options panel</u>
- Choose the size you want to print at from the Output | Printed size option

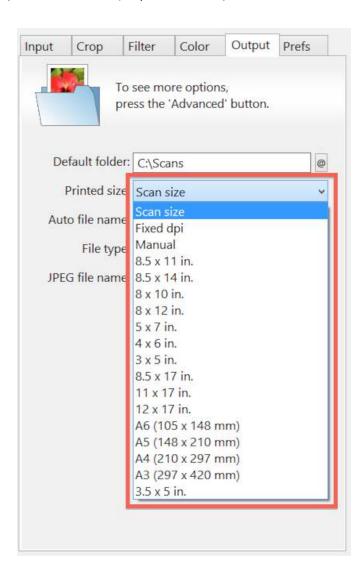

## **Quick Settings**

Each task so far has been carried out using the basic, default settings. These are fine for scanning photos on a flatbed scanner.

If you want to scan documents, magazine articles slides or negatives, however, you need to use different settings.

Here's a quick guide to setting up VueScan for different types of media:

#### Color slide

- Choose <u>File | Default options</u> from the <u>File menu</u> to reset VueScan
- Select <u>Input tab</u> on the <u>Options panel</u>
- Set <u>Input | Source</u> to your scanner
- Set <u>Input | Mode</u> to "Transparency"
- Set <u>Input | Media</u> to "Image"

#### Black and white business document

- Choose <u>File | Default options</u> from the <u>File menu</u> to reset VueScan
- Select <u>Input tab</u> on the <u>Options panel</u>
- Set <u>Input | Source</u> to your scanner
- Set <u>Input | Mode</u> to "Flatbed" (optional depends on scanner)
- Set <u>Input | Media</u> to "B/W text"

#### Color magazine article

- Choose File | Default options from the File menu to reset VueScan
- Select <u>Input tab</u> on the <u>Options panel</u>
- Set <u>Input | Source</u> to your scanner
- Set <u>Input | Mode</u> to "Flatbed" (optional depends on scanner)
- Set <u>Filter | Descreen</u>

#### Black and white film

#### Traditional black and white (silver halide)

- Choose <u>File | Default options</u> from the <u>File menu</u> to reset VueScan
- Select <u>Input tab</u> on the <u>Options panel</u>
- Set <u>Input | Source</u> to your scanner
- Set <u>Input | Mode</u> to "Transparency"
- Set <u>Input | Media</u> to "B/W negative"

## Chromogenic black and white (or C-41 color processed)

- Choose File | Default options from the File menu to reset VueScan
- Select <u>Input tab</u> on the <u>Options panel</u>
- Set Input | Source to your scanner
- Set Input | Mode to "Transparency"
- Set Input | Media to "Color negative"

#### Black and white reversal film

- Choose <u>File | Default options</u> from the <u>File menu</u> to reset VueScan
- Select <u>Input tab</u> on the <u>Options panel</u>
- Set Input | Source to your scanner
- Set Input | Mode to "Transparency"
- Set Input | Media to "Image"

## **Hints and Tips**

#### Scan images only once

If you want to try different ways of processing a negative or slide, you don't need to scan it more than once. The raw scan data for both preview and scan is kept in memory. Just adjust the settings and use the <u>File | Save image</u> command on the <u>File menu</u> to save the image once more.

#### Be discriminating

The best way to save time when scanning in a lot of photos is to first make some hard decisions about what you scan. A good rule of thumb is that you should only scan one out of five pictures from a roll of film. Most people can go through a set of 36 photos or slides and quickly see the 7 or 8 that they would like to scan.

Of course, if these are the only existing photos of your parent's wedding, then you probably want to scan them all. Otherwise, be discriminating - nobody needs to scan out of focus pictures of a cousin's friend's back garden from 10 years ago (smile).

#### **Use JPEG files**

Save disk space by scanning all photos and slides using the JPEG file format. Few people will see much difference between JPEG files and file types such as TIFF and BMP, but JPEG files take up only 10 per cent of the disk space of these other file types. With VueScan, set <u>Output | JPEG file</u> to do this.

#### Back up to CD

After every day's work, burn every image you've scanned to a CD, label the CD, and then make sure you can read the images from the CD. Burn two sets of CD's, keep one set for yourself, and store a master copy separately.

Alternatively, upload the images to a cloud service, and for good luck use two different cloud vendors.

Only use the master copy if your main copy has problems, otherwise don't touch it again. If friends or relatives want a copy, make them a copy from your main copy.

CD's can fail, wear out, get scratched, get lost, get eaten by the dog - so always keep two copies! Cloud vendors can go out of business - use two different ones.

#### Use default options

The default options have been designed to work well with most images and on most systems. If you're having problems scanning, reset all the options to their default values by choosing the <u>File | Default options</u> command from the <u>File menu</u>. Now try changing one option at a time and re-doing the scan.

It's also a good idea to reset to defaults whenever you start a new job. This means you can start with a clean slate each time.

#### Use TIFF if archiving or editing files from VueScan

Each time an image is saved as JPEG, some information about the image is lost, even at the highest quality (and lowest compression) levels. This effect is compounded if you save a file, then make some changes and save again. So if you plan on editing or otherwise modifying your images at a later date, JPEG isn't the ideal choice

Instead, use TIFF, which stores all of the data of an image without any loss, even when compressed. TIFF is a good choice for archiving files, and for image operations in image editing applications like Photoshop(TM). The downside of TIFF is the file size. Even when compressed the files are much larger than JPEGs.

Burn TIFF files to high quality CD-R or DVD disks for permanent archival.

#### Reduce Input | Media size on flatbed scanners or Crop | Preview area on film scanners to reduce scan times

A lot of time involved in scanning is taken up with the movement of the scan head (for flatbed scanners) or the media holder (for film scanners). The following tip will produce quicker scans.

Position the media in landscape orientation on the scanner (place the long edge of the photo, for example, against the short, bottom edge of the scanner). This reduces the area that needs to be covered by the scanner head. You can read our suggestions for the best scanners for things like photos <a href="https://example.com/head-scanner-head-by-need-scanner-head-by-need-scanner-head-b

#### Scanning text from paper for use with OCR software

To get the best results when scanning printed documents, set <a href="Input">Input</a> | Media</a> to "B/W text". This will ensure the result is limited to black and white, which will reduce noise. Typically OCR packages expect TIFF file format; set <a href="Output">Output</a> | TIFF file</a>. You may also find the <a href="Output">Output</a> | TIFF multi page</a> and <a href="Output">Output</a> | PDF multi page</a> option useful, as multiple pages will be saved in a single file.

#### Turn off rotation if scanning with limited memory

If you save images that are significantly larger than the amount of memory on your computer, set the <u>Input | Rotation</u> to None. This will make the cropping much faster.

# Advanced tools and techniques

Most of the common tasks have already been covered in the previous section. The next section explains how to take advantage of some of VueScan's more advanced features.

- Adjusting Color Balance
- Histograms
- Calculating DPI for negatives
- Using Raw Scan Files
- Advanced Workflow Suggestions
- Scanner Profiling with IT8 Targets
- Printer Profiling with IT8 Targets
- Film Profiling with IT8 Targets
- How VueScan Works
- Scanning Color Negative Film
- Scanning Black/White Negative Film
- Maximizing Image Quality
- File Formats
- Film types

# **Adjusting Color Balance**

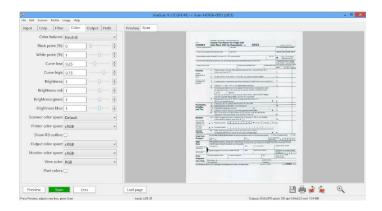

Correct color balance is critical for any image to look convincing. Neutral colors should remain neutral and other colors lifelike.

VueScan's default setting for <u>Color | Color balance</u> ("White balance") is able to do this automatically for the vast majority of scans. We say for the vast majority because if you've taken a shot with unusual lighting, it can confuse the white balance algorithm.

The light from a sunset, for example, may be adjusted so that the ground appears grey instead of orange and scans of flowers may appear less intense.

#### To solve this:

- Change Color | Color balance from "White balance" to "Neutral"
- If you're scanning slides, then make sure you've set <u>Input | Media</u> to "Image"

You can set the value of the neutral color yourself by using the manual setting, but be aware this may seem counter intuitive as decreasing the red neutral color, for example, will increase the overall red color of the image.

It's easier to use the right mouse button, click on a neutral color (ie shade of gray) to update the color balance (use control key with Mac OS X). You can reset the color balance to White Balance by double-clicking on the image with the right mouse button (use control key with Mac OS X).

# **Histograms**

Histograms are graphs that display the distribution of tones and colors in the scanned image. Dark tones are indicated at the left end of the x-axis of the graph, light tones at the right end, and midtones are in the middle.

There are four different histogram graphs available in VueScan and these can be displayed in the <u>Options panel</u> by selecting one of the <u>Image | Graph ...</u> options from the <u>Image menu</u>.

Here's a description of what each one does:

Graph raw: displays the tone and color histogram from before any adjustments have been made

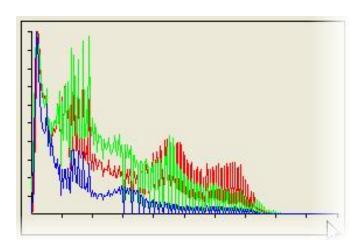

• Graph image: displays the tone and color histogram after you have made adjustments using the two graphs below...

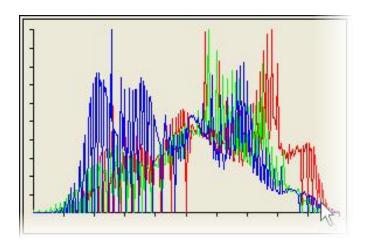

• **Graph b/w:** allows you to set the black point and white point thresholds. This works in a similar way as the levels tool in image editors such as Photoshop(TM). Drag the arrows at the base of the graph to make adjustments

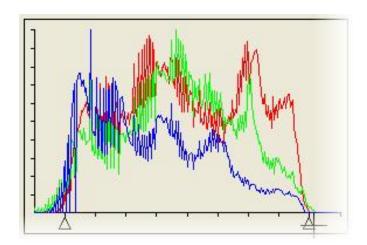

• **Graph curve:** similar to the Curves tool in image editors such as Photoshop(TM), this allows you to fine tune highlights, midtones and shadows. Drag the arrows at the base of the graph to make adjustments

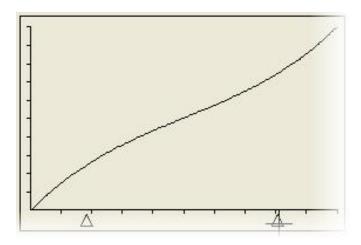

## Flatbed Scanner Profiling with IT8 Targets

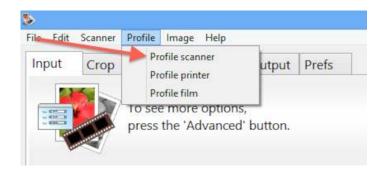

Scanner profiling is the process of determining the precise color characteristics of a scanner or digital camera. VueScan uses IT8 targets (also called Q60 targets) to do this.

IT8 targets are included with many scanners. You can also obtain IT8 targets from this source:

Wolf Faust: http://www.targets.coloraid.de/

To profile your scanner or digital camera with an IT8 target:

- Set <u>Input | Task</u> to "Profile scanner"
- Click the '@' button next to Color | Scanner IT8 data and choose the IT8 description file that came with your IT8 target
- · Click the '@' button next to Color | Scanner ICC profile and choose where you want to write the ICC profile
- Press the <u>Preview button</u>
- If necessary, rotate the preview image so that the grey scale is at the bottom and the letters and numbers can be read normally
- Adjust size of the VueScan cropping mask until it matches the IT8 target image
- You may need to readjust the target on the scanner platten and press the Preview button again if the image is at an angle
- Choose <u>Profile | Profile scanner</u> from the drop-down menu
- The ICC profile will be saved to the file name you specified

If you've previously made an ICC profile for your scanner, you only need to do the following:

- · Set Color | Scanner color space to "ICC profile"
- Set <u>Color | Scanner ICC profile</u> to file name of ICC file

VueScan normally reads and writes the ICC profile for the scanner using the file scanner.icc. Alternatively, you can type the file name of the ICC profile into Color | Scanner ICC profile.

Every IT8 target has an associated data file that describes the exact color of each square in the target. You can select this file by clicking on the '@' button next to Color | Scanner IT8 data.

Note that the settings in the Color tab do not affect the profiling. To see if the profiling works correctly, you should set <u>Color | Color balance</u> to "Neutral".

The Color | Scanner IT8 data filename is only used in the profiling process. It is not used when scanning.

The settings in the color tab are not applied to RAW files. This means that ICC profiles are not applied when producing RAW files. However, ICC profiles can be applied later when processing the RAW files with VueScan.

## **Printer Profiling with IT8 Targets**

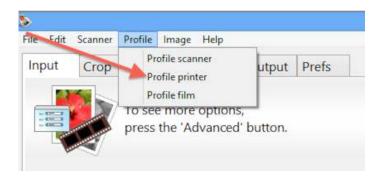

Printer profiling is the process of determining the precise color characteristics of a printer. This profile is unique to each paper type and each change to the printer setup options.

To profile your printer with an IT8 target:

- Profile your scanner (see above)
- Set <u>Input | Task</u> to "Make IT8 target"
- Press the <u>Scan button</u>, this will create a print with your printer
- Insert printout into scanner
- · Set Input | Task to "Profile printer"
- Press the <u>Preview button</u>
- If necessary, rotate the preview image so that the grey scale is at the bottom and the letters and numbers can be read normally
- Adjust size of the VueScan cropping mask until it matches the IT8 target image
- · You may need to readjust the target on the scanner platten and press the Preview button again if the image is at an angle
- Choose <u>Profile | Profile printer</u> from the drop-down menu
- The ICC profile will be written to the file specified by Color | Printer ICC profile

If you've previously made an ICC profile for a printer, you only need to do the following:

- Set <u>Color | Printer color space</u> to "ICC profile"
- Set Color Printer ICC profile to the file name of the ICC file

VueScan normally reads and writes the ICC profile for a printer using the file printer.icc. Alternatively, you can type the file name of the ICC profile into Color | Printer ICC profile.

## Film Scanner Profiling with IT8 Targets

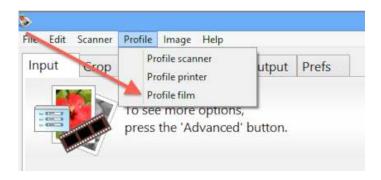

Film profiling is the process of determining the precise color characteristics of color negative film. To do this, you need to take a picture of an IT8 target and scan this frame. Make sure the picture is rectangular on the film.

You can obtain an A4-sized camera target from:

Wolf Faust: http://www.targets.coloraid.de/

To profile your film with an IT8 target:

- Profile your scanner (see above)
- · Set Input | Task to "Profile film"
- Copy the IT8 description file that came with your target into the folder described by <u>Output | Default folder</u>, and rename the copy film.it8
- Press the Preview button
- If necessary, rotate the preview image so that the grey scale is at the bottom and the letters and numbers can be read normally
- Adjust size of the VueScan cropping mask until it matches the IT8 target image. You may need to readjust the target on
  the scanner platten and press Preview again if the image is at an angle
- Choose <u>Profile | Profile film</u> from the drop-down menu
- The ICC profile will be saved to the file specified by Color | Film ICC profile

If you've previously made an ICC profile for a roll of film, you only need to do the following:

- Set Color | Film color space to "ICC profile"
- Set <u>Color | Film ICC profile</u> to the file name of the ICC file

VueScan normally reads and writes the ICC profile for film using the file film.icc. Alternatively, you can type the file name of the ICC profile into Color | Film ICC profile.

Every IT8 target has an associated data file that describes the exact color of each square in the target. You can select this file by clicking on the '@' button next to Color | Film IT8 data.

Both the .icc and .it8 files are normally located in the folder described by **Output | Default folder**.

## **How VueScan Works**

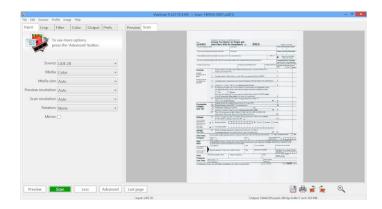

VueScan does two different things: it scans an image, and then it processes the raw data from the scanner to produce a color-corrected image. These two things are done in steps, and it's useful to understand each of the steps when scanning and processing.

The <u>Preview button</u> and <u>Scan button</u> perform both the scanning and processing steps. The <u>Save button</u> starts from the raw CCD data in memory and only performs the processing step.

#### **Scanning**

Scanning an image involves: optionally focusing the scanner, setting up the exposure time for the CCD area to be scanned, number of bits per sample, number of samples per pixel, scan resolution, and then reading the raw CCD data into VueScan's memory buffer.

If single-pass multi-scanning is enabled, each line of data from the CCD is read multiple times and combined (averaged) while being stored in the memory buffer. If multi-pass multi-scanning is enabled, the whole scan area is read multiple times and combined (averaged) in the memory buffer.

There is no scaling or color correction of the raw CCD data in the scanning step. Some scanners either always or sometimes convert 10-bit or 12-bit CCD data to 8 bits before transferring it to VueScan, and then VueScan converts it back to 10-bit or 12-bit CCD data. This is done using the same gamma correction table specified by the sRGB standard.

When the <u>Input | Source</u> option is set to "File", the raw CCD data is read from a TIFF or JPEG file and stored in the memory buffer, just as if it had been read directly from a scanner.

When the preview image is scanned, the exposure time is fixed at 1.0, the area to be scanned is the full preview area, and the scan resolution is set to a value that produces approximately 1 million pixels.

When the full scan is done, the exposure time is either computed from the preview or from the manual setting and the area to be scanned is a subset of the preview area (determined by the cropping). If the scan resolution is Auto, a scan resolution is chosen that produces approximately 4 million pixels.

When the preview or scan is performed, the raw data is put into a memory buffer. If the <u>Output | Raw file</u> option is enabled and <u>Output | Raw output with</u> is set to "Preview" or "Scan", the raw data is written to a TIFF file at the same time as it's put into the memory buffer.

#### **Processing**

The processing steps are performed for both the preview and the full scan.

The first step uses the infrared data for a first attempt at dust removal (if enabled). This reads the whole image from the memory buffer to characterize the relationship between the color channels and the infrared channel. Then it reads each line once, correcting it for dust spots and passing each line to the subsequent steps for further processing.

The next step is applying the cleaning filter. This filter removes dust spots by using the infrared data to identify and remove dust spots and then filling in the spots with image data adjacent to the dust spots. This filter also reduces the appearance of film grain using a sigma filter.

Note: infrared data is only available from scanners that have an IR channel. If the channel is not present the infrared cleaning options will be skipped.

If saving files, the <u>Output | Raw file</u> option is enabled and <u>Output | Raw output with</u> is set to "Save", the data at this stage is written to a TIFF file. This raw data can subsequently be re-processed by setting the <u>Input | Source</u> option to "File".

Note: that the data from the infrared channel, if present, is saved as part of the raw file.

Next, the restore colors and restore fading filters are applied (if enabled). This reads the whole image once to detect the original colors of the image and then reads each line once to correct for color shifts and dye fading.

The next step is performing corrections for film media. This reads the whole image once to compute the intensity of the film base, and then reads each line, corrects it based on film characteristics, and passes each line to the subsequent steps for further processing.

At this point sharpening with an unsharp mask is performed if the Filter | Sharpen option is enabled.

The last step is color correction. The whole image is read once, and the options from the Color tab are used to convert to the final colors of the saved images. The inputs to this step are 16-bit linear light samples, and the outputs from this step are gamma corrected samples.

Once the image data has been corrected, the preview image data is displayed in the Preview tab or the scan image data is optionally displayed in the Scan tab or written to a TIFF file, a JPEG file, a PDF file, an OCR text file and/or an index file.

## **Maximizing Image Quality**

After you've decided on the resolution of your finished image (or alternatively the pixel dimensions of your finished image), how do you maximize the image quality? There's one thing you can do which involves longer scanning times, but capturing more raw data for each pixel in the finished image.

The basic idea is scanning each pixel more than once and averaging the pixels. Each doubling of the number of pixels increases the effective number of useful bits of data by one. For instance, if you have a 10-bit scanner like the Nikon LS-30 and you read the CCD 4 times at each pixel position, you get effectively 12 bits of useful image data.

There are several ways of achieving multiple image samples. The first is single-pass multi-scanning. Some scanners are capable of reading each pixel position multiple times before advancing the scan head to a new position. The second technique is multi-pass multi-scanning, which most scanners are capable of (however, some can't accurately reposition each scan pass, so this may not always work well).

Another useful way of getting multiple image samples is to scan at a higher resolution and then average adjacent blocks of pixels. For instance, scanning at 2700 dpi and averaging every 2x2 block of pixels will result in a higher-quality 1350 dpi scan than just scanning at 1350 dpi. In this example Scanning at 1350 dpi throws away every other pixel and every other scan line, while scanning at 2700 dpi and setting <u>Output | TIFF size reduction</u> to "2" will result in averaging 2x2 blocks of pixels and increasing the number of effective bits of resolution by 2 bits.

Note that multi-scanning is the only way to increase the quality at the highest resolution, and that using <u>Output | TIFF size</u> reduction or <u>Output | JPEG size reduction</u> is a better way of producing quality scans at lower resolutions.

## **File Formats**

VueScan reads raw CCD sensor data from scanners and can write this to a raw TIFF file for later reprocessing. The final cropped data can be stored in any combination of TIFF, JPEG, PDF and OCR text files. Index prints are stored as a Windows BMP file.

The raw and cropped TIFF files can have six different formats, each with a different number of samples per pixel and bits per sample. A grayscale image has one sample per pixel, a normal color image has three (red, green, blue), and scans from a scanner with an infrared channel have four samples per pixel (red, green, blue, infrared).

VueScan internally keeps all samples in 16-bit linear format, even when a scanner only supports 10-bit samples, but to minimize the disk usage, various TIFF file formats are supported:

```
1 bit B/W 1 bit per pixel 1 sample per pixel 1 bit per sample
8 bit Gray 1 byte per pixel 1 sample per pixel 8 bits per sample
16 bit Gray 2 bytes per pixel 1 sample per pixel 16 bits per sample
24 bit RGB 3 bytes per pixel 3 samples per pixel 8 bits per sample
48 bit RGB 6 bytes per pixel 3 samples per pixel 16 bits per sample
64 bit RGBI 8 bytes per pixel 4 samples per pixel 16 bits per sample
16 bit Infrared 2 bytes per pixel 1 sample per pixel 16 bits per sample
```

If you want to process the full bit depth of an image in Photoshop(TM), use the 48 bit RGB setting for the Crop TIFF file. Note that some other image editing tools cannot process 48 bit TIFF files; in this case use 24 bit which is more widely compatible.

Note that the raw scan files are stored in linear format when using more than 8 bits per sample, and stored in gamma 2.2 format when using only 8 bits per sample. The saved TIFF files are always gamma corrected according to the <u>Color | Output color space</u> used (1.8 for Apple RGB, ColorMatch RGB, ProPhoto RGB and ECI RGB and 2.2 for all other color spaces). Note that the raw scan files stored in linear format will look dark when viewed - this is normal.

Note that both the raw TIFF file and the crop TIFF file can be compressed. VueScan uses CCITT Group-IV compression for 1-bit files, and LZW compression otherwise. This may be slower to write, but takes around 40% less disk space. The size of JPEG files can be controlled with the <u>Output | JPEG quality</u> option, with useful values ranging from 75 (very compressed, medium quality) to 95 (less compression, high quality).

# **Film Types**

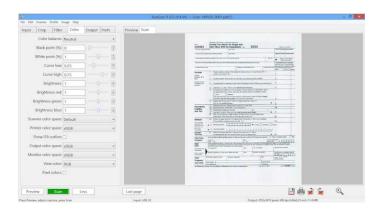

VueScan contains information about the color sensitivity of many different types of film. Use the table below to identify the types of film from the labels and the colors of the stripes over the sprocket holes.

If you're using film types that aren't in this table, particularly some of the newer Fuji films, try experimenting with the Kodak Gold and Kodak Advantix settings - these seem to work well.

(Films such as Kodak Gold have different types of emulsions indicated by the Generation (Gen) code on the film. You can usually see this on the film itself in the writing on the film near the sprocket holes.)

| Vendor       | Brand Name             | Film Type                     | Label on Film/Stripe1Color/Stripe2Color                                                                                                    |
|--------------|------------------------|-------------------------------|----------------------------------------------------------------------------------------------------|
| 3M           | Scotch HR              | 200 Gen 2                     | 3M CP-200/NONE/BLUE DOTS                                                                                                    |
| M            | Scotch HR              | 400 Gen 2                     | 3M CP-400/BLUE DOTS/NONE                                                                                                    |
| М            | ScotchColor            | AT 100                        | 3M CP 100 3 18-7/GREEN DOTS/NONE                                                                                                    |
| BM           | ScotchColor            | AT 200                        | 3M CP 200 3 18-9/GREEN DOTS/NONE                                                                                                    |
| M            | ScotchColor            | ATG-1 200                     | 3M ELP 200 66-5/NONE/NONE                                                                                                    |
| М            | ScotchColor            | ATG 400/EXL 400               | 3M F CP400 66-10/RED DOTS/NONE                                                                                                    |
| 4            | ScotchColor            | HR2 400                       | 3M CP 400 18-8/RED DOTS/NONE                                                                                                    |
| GFA          | AGFACOLOR              | OPTIMA 125                    | AGFA OPTIMA 125/GREEN SQUARE/NONE                                                                                                    |
| GFA          | AGFACOLOR              | OPTIMA 200                    | AGFA OPTIMA 200/GRN SQUARES/NONE                                                                                                    |
| FA.          | AGFACOLOR              | PORTRAIT 160                  | AGFA PORTRAIT 160/GREEN SQUARE/NONE                                                                                                    |
| GFA          | AGFACOLOR              | Ultra 50                      | AGFA ULTRA 50 Triangles/NONE/GREEN                                                                                                    |
| iFA          | AGFACOLOR              | XRG 100                       | AGFA XRG 100/GREEN SQUARE/NONE                                                                                                    |
| GFA          | AGFACOLOR              | XRG/XRS 200                   | AFGA XRG 200 Pairs of Squares/GREEN/NONE                                                                                                    |
| GFA<br>GFA   | AGFACOLOR<br>AGFACOLOR | XRG/XRS 400<br>XRS 1000 Gen 2 | AFGA XRG/XRS 400 Pairs of Squares/GREEN/NONE AGFA XRS 100 Triplets of Squares/GREEN/NONE                                                                                                    |
| GFA          | AGFACOLOR              | XRS 400 Gen 1                 | XRS 400 Gen 1/MAG SQRS/NONE                                                                                                    |
| FA           | AGFACOLOR              | XRS 400 Gen 2                 | XRS 400 Gen 2/MAG SQRS/NONE                                                                                                    |
| GFA          | AGFACOLOR              | XRS/XRC 100                   | AGFA XRS 100/GREEN SQ/NONE                                                                                                    |
| IJI          | NHG                    | 400                           | FUJI NHG/NONE/NONE                                                                                                    |
| JI           | NPS                    | 160S (PRO)                    | FUJI NPS 160/NONE/NONE                                                                                                    |
| JI           | Reala                  | 100 (JAPAN)                   | FUJI REALA/GREEN/NONE                                                                                                    |
| JI           | Reala                  | 100 Gen 1                     |                                                                                                    |
| IJI          | Reala                  | 100 Gen 2                     | FUJI REALA CS-2/BLUE/GREEN                                                                                                    |
| UJI          | SHR                    | 400 Gen 2                     | FUJI 400/NONE/NONE                                                                                                    |
| JJI          | Super G                | 100                           | FUJI G-100/NONE/GREEN DASHES                                                                                                    |
| JI           | Super G                | 200                           | FUJI G-200/GREEN DASHES/GREEN DASHES                                                                                                    |
| IJI          | Super G                | 400 Gen 1                     |                                                                                                    |
| JJI          | Super G                | 400 Gen 2                     | FUJI G-400/NONE/GREEN DASHES                                                                                                    |
| UJI          | Super HG               | 100                           | FUJI HG100 CN-2/GREEN/GREEN                                                                                                    |
| JJI          | Super HG               | 100 Gen 2                     | HG 100/NONE/GREEN                                                                                                    |
| UJI          | Super HG               | 1600 Gen 1                    | FUJI HG1600 CU1/BLUE/NONE                                                                                                    |
| JJI          | Super HG               | 200                           | FUJI HG200 CA-1/NONE/GREEN                                                                                                    |
| JJI          | Super HG               | 400                           | FUJI HG400 CH-1/NONE/GREEN                                                                                                    |
| IJI          | Super HR               | 100 Gen 1                     | FUJI 100/GREEN/NONE                                                                                                    |
| JJI          | Super HR               | 100 Gen 2                     | FUJI 100/GREEN/NONE                                                                                                    |
| IJI          | Super HR               | 1600 Gen 2                    | FUJI 1600/NONE/BLUE                                                                                                    |
| IJI          | Super HR               | 200 Gen 1                     | FUJI 200/GREEN/NONE                                                                                                    |
| JJI          | Super HR               | 200 Gen 2                     | FUJI 200/NONE/NONE                                                                                                    |
| JI           | Super HR               | 400 Gen 1                     | FUJI 400/GREEN/NONE                                                                                                    |
| .FORD        | XP2                    | 400                           | ILFORD XP2/NONE/NONE                                                                                                    |
| DAK          | ADVANTIX               | 100-2                         | ADVANTIX 100-2 KODAK 100-2/NONE/ NONE                                                                                                    |
| DDAK         | ADVANTIX               | 100                           | ADVANTIX 200 2 KODAK 200 2 KODAK 200 2 KOD |
| DAK          | ADVANTiX               | 200-2                         | ADVANTIX 200-2 KODAK 200-2/NONE/NONE                                                                                                    |
| ODAK<br>ODAK | ADVANTiX<br>ADVANTiX   | 200<br>200                    | ADVANTIX 200 KODAK 200/NONE/NONE                                                                                                    |
|              | ADVANTIX               | 400                           | ADVANTIX 200 KODAK 200/NONE/NONE ADVANTIX 400 KODAK 400/NONE/NONE                                                                                                    |
| DDAK<br>DDAK | ADVANTIX               |                               | ADVANTIX BW KODAK BW/NONE/NONE  ADVANTIX BW KODAK BW/NONE/NONE                                                                                                    |
| DDAK         | Commercial             | 200                           | COMMERCIAL 200-2 CO 200-2 KODAK/NONE/NONE                                                                                                    |
| DAK          | EKTACOLOR              | GOLD 160 GPF                  | KODAK GPF 5124/GREEN/GREEN                                                                                                    |
| DAK          | EKTACOLOR<br>EKTACOLOR |                               | KODAK 5087 [or] 6087 EGP-4/NONE/NONE                                                                                                    |
| ODAK<br>ODAK | EKTACOLOR              |                               | KODAK 5087 [or] 6087 EGP-4/NONE/NONE                                                                                                    |
| DAK          | EKTACOLOR              | Gold II 400 Prof              | Kodak 5087 EGP/NONE/NONE                                                                                                    |
| DAK          | EKTACOLOR              | PRO GOLD 160 GPX              | KODAK GPX KODAK FILM/NONE/NONE                                                                                                    |
| ODAK         | EKTAPRESS              |                               | KODAK 5030 PPC/NONE/NONE                                                                                                    |
| DDAK         | EKTAPRESS              |                               | KODAK 5115 PPA/NONE/NONE                                                                                                    |
| ODAK         | EKTAPRESS              |                               | KODAK 5113 PPB/NONE/NONE                                                                                                    |
| 0DAK         | EKTAPRESS              | GOLD II 100 Prof              | KODAK 5115 PJA-1/NONE/NONE                                                                                                    |
| DDAK         | EKTAPRESS              | GOLD II 1600 Prof             | KODAK 5030 PJC-1/NONE/NONE                                                                                                    |
| ODAK         | EKTAPRESS              |                               | KODAK 5113 PJB-2/NONE/NONE                                                                                                    |
|              |                        |                               |                                                                                                    |
| DAK          | EKTAPRESS              | GOLD II Multspd PJM           | KODAK PJM/NONE/NONE                                                                                                    |
| DDAK<br>DDAK | EKTAPRESS<br>EKTAPRESS | •                             | KODAK PJM/NONE/NONE KODAK PJM-2/NONE/NONE                                                                                                    |

```
KODAK
         FKTAPRESS
                        P1400
                                             KODAK P1400/NONE/NONE
KODAK
         EKTAPRESS
                        PJ800-2
                                             KODAK PJ800-2/NONE/NONE
KODAK
         EKTAPRESS
                        PJ800
                                             KODAK PJ800/NONE/NONE
KODAK
         EKTAPRESS
                        PLUS 100 Prof PJA-1 KODAK 5115 PJA-1/NONE/NONE
KODAK
         EKTAPRESS
                        PLUS 1600 Pro PJC-1 KODAK 5030 PJC-1/NONE/NONE
KODAK
         EKTAPRESS
                        PLUS 200 Prof
                                            KODAK 5016 PJZ/NONE/NONE
KODAK
         EKTAPRESS
                        PLUS 400 Prof PJB-2 KODAK 5113 PJB-2/NONE/NONE
KODAK
         EKTAR
                        100 Gen 1
                                             EKTAR 100-1 | KODAK 3101/MAGENTA/2-MAGENTA
KODAK
         EKTAR
                        100 Gen 2
                                            KODAK CX 100|2 | EKTAR 100-2/2 MAGENTA/MAGENTA
                        100 Gen 3 CX
KODAK
         FKTAR
                                            EKTAR 100-3 KOD|K CX 100-3/NONE/NONE
KODAK
         EKTAR
                        100 Gen 3 SY
                                            EKTAR 100-3 KODAK SY 100-3/NONE/NONE
                                             KODAK 5110 | EKTAR 1000-1/NONE/2-GREEN
KODAK
         EKTAR
                        1000 Gen 1
KODAK
         EKTAR
                        1000 Gen 2
                                             EKTAR 1000-2 KODAK 1000-2/NONE/NONE
KODAK
                        125 Gen 1
                                             KODAK 5101 | EKTAR 125-1/NONE/2-MAGENTA
         EKTAR
KODAK
         EKTAR
                        25
                                             KODAK 25 EKTAR 25/NONE/2-BLUE
KODAK
         EKTAR
                        25 Professional PHR KODAK 5327 PHR/NONE/NONE
KODAK
         FUNTIME
                        100 FA
                                             FUNTIME 100 KODAK FA 100/NONE/NONE
KODAK
         FUNTIME
                        200 FB
                                             FUNTIME 200 KODAK FB 200/NONE/NONE
KODAK
         FUNTIME
                        200 FB Gen 2
                                            KODAK FB 200-2 79-2/NONE/NONE
KODAK
         GOL D
                        100 Gen 2
                                            KODAK 5095 | GOLD 100-2/MAGENTA/MAGENTA
KODAK
         GOLD
                        100 Gen 4
                                            GOLD 100-4 KODAK 100-4/MAGENTA/GREEN
KODAK
         GOLD
                        100 Gen 6
                                             GOLD 100-6 KODAK FILM/MAGENTA/NONE
KODAK
         GOLD
                        1600 Gen 1
                                             KODAK 5091 | GOLD 1600-1/YELLOW/NONE
KODAK
         GOLD
                        200 Gen 1
                                             KODAK GOLD 200-1 5096 | GOLD 200-1/GREEN/GREEN
KODAK
         GOLD
                        200 Gen 2
                                             KODAK 5096 | GOLD 200-2/BLUE/GREEN
KODAK
         GOLD
                        200 Gen 4
                                             GOLD 200-4 KODAK 200-4/GREEN/GREEN
KODAK
         GOLD
                        200 Gen 6
                                             GOLD 200-6 KODAK FILM/GREEN/NONE
KODAK
         GOLD
                        400 Gen 1
                                             KODAK GOLD 400-1 5097 | GOLD 400-1/BLUE/BLUE
KODAK
         GOLD
                        400 Gen 2
                                             KODAK 5097 | GOLD 400-2/BLUE/NONE
KODAK
         GOLD
                        400 Gen 3
                                             KODAK 400-3 | GOLD 400-3/BLUE/2-BLUE
KODAK
         GOLD
                        400 Gen 5
                                            KODAK 400-5 GOLD 400-4/BLUE/NONE
KODAK
         GOL D
                        400 Gen 6
                                             GOLD 400-6 KODAK FILM/BLUE/BLUE
KODAK
         GOLD
                        800 Gen 1
                                             83-14 GOLD 800 83-14 KODAK 800/NONE/NONE
KODAK
         GOLD
                        III 100 Gen 4
                                             GOLD 100-4 KODAK 100-4/MAGENTA/GREEN
KODAK
         GOLD
                        III 200 Gen 4
                                            GOLD 200-4 KODAK 200-4/GREEN/GREEN
KODAK
         GOLD
                        III 400 Gen 5
                                             KODAK 400-5 GOLD 400-4/BLUE/NONE
KODAK
         GOLD
                        Max 800 Gen 2
                                             GOLD 800-2 KODAK FILM/NONE/NONE
KODAK
         GOL D
                        Plus 100 Gen 3
                                            KODAK 100-3 | GOLD 100-3/GREEN/MAGENTA
KODAK
         GOLD
                        Plus 100 Gen 4
                                            GOLD 100-4 KODAK 100-4/MAGENTA/GREEN
KODAK
         GOLD
                        Plus 100 Gen 5
                                             GOLD 100-5 100-5 KODAK/MAGENTA/MAGENTA
                        Plus 200 Gen 3
KODAK
         GOLD
                                             GOLD 200-3 | KODAK 200-3/GREEN/NONE
KODAK
         GOL D
                        Super 200 Gen 4
                                            GOLD 200-4 KODAK GOLD 200-4/GREEN/GREEN
KODAK
         GOLD
                        Super 200 Gen 5
                                            GOLD 200-5 200-2 KODAK/NONE/GREEN
KODAK
         GOLD
                        Ultra 400 Gen 4
                                             KODAK 400-4 | GOLD 400-4/NONE/WIDE BLUE
KODAK
                        Ultra 400 Gen 5
                                             KODAK 400-5 GOLD 400-4/BLUE/NONE
         GOLD
KODAK
                       +10\% Contrast
         Internegative
                                             Increases contrast 10\%
KODAK
         Internegative +20\% Contrast
                                             Increases contrast 20\%
KODAK
         Internegative +30\% Contrast
                                             Increases contrast 30\%
KODAK
         Internegative +40\% Contrast
                                             Increases contrast 40\%
KODAK
         KODACOLOR
                        100 Print Gen 4
                                             GOLD 100-4 KODAK 100-4/MAGENTA/GREEN
KODAK
         KODACOLOR
                        200 Print Gen 4
                                             GOLD 200-4 KODAK GOLD 200-4/GREEN/GREEN
                        400 Print Gen 5
KODAK
         KODACOLOR
                                             KODAK 400-5 GOLD 400-4/BLUE/NONE
KODAK
                        CTT
                                             KODAK SAFETY FILM 5035/NONE/GREEN
         KODACOLOR
KODAK
         KODACOLOR
                        DA 100 Gen 5
                                             KODAK DA-5 KODAK FILM/NONE/2 MAGENTA
KODAK
                                             KODAK SAFETY FILM 5075/GREEN/GREEN
         K0DAC0L0R
                        ΙI
KODAK
         KODACOLOR
                        VR 100 Gen 1
                                             KODAK CP 100 5094/NONE/NONE
KODAK
         KODACOLOR
                        VR 100 Gen 2
                                             5094/NONE/NONE
KODAK
         KODACOLOR
                        VR 1000 Gen 1
                                             KODAK CF 1000 5090/NONE/YELLOW
KODAK
         K0DAC0L0R
                        VR 1000 Gen 2
                                             KODAK CF 1000 5090 | VR1000 | KODAK 5090/YELLOW/YELLOW
KODAK
         KODACOLOR
                        VR 200 Gen 4
                                             VR 200-4 KODAK VR 200-4/NONE/NONE
KODAK
         K0DAC0L0R
                        VR 200 / 5093
KODAK
         KODACOLOR
                        VR 200 Gen 1
                                             KODAK CL 200 5093/NONE/GREEN
KODAK
         KODACOLOR
                        VR 200 Gen 2
                                             VR200-2 | KODAK 5093/NONE/NONE
KODAK
         K0DAC0L0R
                        VR 200 Gen 5
                                             KODAK VR 200-5 79-2/NONE/NONE
KODAK
         KODACOLOR
                        VR 400 Gen 1
                                             KODAK CM 400 5079/NONE/BLUE
KODAK
         KODACOLOR
                        VR 400 Gen 2
                                             79-4 VR 400 KODAK FILM/NONE/NONE
```

```
KODAK
         KODACOLOR
                        VRG 100 Gen 1
                                            KODAK CA 100 5095/MAGENTA/GREEN
KODAK
         KODACOLOR
                        VRG 100 Gen 2
                                            KODAK CA 100 5095 | VRG 100 | KODAK 5095/MAGENTA/MAGENTA
KODAK
         KODACOLOR
                        VRG 200 Gen 1
                                            KODAK CB 200 5096 | VRG 200 | KODAK 5096/GREEN/GREEN
KODAK
         KODACOLOR
                        VRG 400 Gen 1
                                            KODAK CC400 5097 | VR-G 400 | KODAK 5097/BLUE/BLUE
KODAK
         MAX ZOOM
                        800-3
                                            Kodak GT 800-3/NONE/NONE
KODAK
         PORTRA
                        160NC
                                            KODAK 160NC/NONE/NONE
KODAK
         PORTRA
                        160VC
                                            KODAK 160VC/NONE/NONE
KODAK
         PORTRA
                        400NC
                                            KODAK 400NC/NONE/NONE
KODAK
         PORTRA
                        400VC
                                            KODAK 400VC/NONE/NONE
KODAK
         PORTRA
                        800
                                            Kodak Supra 800/NONE/NONE
KODAK
         Pro
                        100 PRN
                                            KODAK PRN 6329 or 4329/NONE/NONE
KODAK
                        400 PPF-2
         Pro
                                            KODAK 5080 [or] 6080 PPF-2/NONE/NONE
KODAK
         Pro
                        400 MC PMC
                                            KODAK 5059 [or] 6059 PMC/NONE/NONE
KODAK
                                            /NONE/NONE
         Prof Color Neg 100
                                            ROYAL 100 KODAK RA 100/NONE/NONE
KODAK
         ROYAL
                        GOLD 100
KODAK
         ROYAL
                        GOLD 100 Gen 2
                                            ROYAL 100-2 RA KODAK FILM/NONE/NONE
KODAK
         ROYAL
                        GOLD 1000
                                            ROYAL 1000 KODAK RF 1000 KODAK FILM/NONE/NONE
KODAK
         ROYAL
                        GOLD 200
                                            ROYAL 200 RB 200 KODAK/NONE/NONE
                        GOLD 200 Gen 2
                                            ROYAL 200-2 RB KODAK FILM/NONE/NONE
KODAK
         ROYAL
KODAK
                        GOLD 25
                                         RZ ROYAL 25 KODAK RZ 25 KODAK FILM/NONE/NONE
         ROYAL
KODAK
         ROYAL
                        GOLD 25 Copystand ROYAL 25 KODAK RZ 25 KODAK FILM/NONE/NONE
KODAK
         ROYAL
                        GOLD 400
                                            ROYAL 400 KODAK RC 400/NONE/NONE
KODAK
         ROYAL
                        GOLD 400 Gen 2
                                            ROYAL 400-2 RC KODAK FILM/NONE/NONE
                        100 Gen 4
KODAK
         SUPER GOLD
                                            GOLD 100-4 KODAK 100-4/MAGENTA/GREEN
                                            GOLD 1600-2 KODAK GF 1600-2/NONE/NONE
KODAK
         SUPER GOLD
                        1600 GF Gen 2
KODAK
         SUPER GOLD
                        200 Gen 4
                                            GOLD 200-4 KODAK 200-4/GREEN/GREEN
KODAK
         SUPER GOLD
                        400 Gen 5
                                            KODAK 400-5 GOLD 400-4/BLUE/NONE
KODAK
         Supra
                        100
                                            Kodak Supra 100/NONE/NONE
KODAK
                        400
                                            KODAK Supra 400/NONE/NONE
         Supra
KODAK
         Supra
                        800
                                            KODAK Supra 800/NONE/NONE
KODAK
         T-MAX
                        100 Professional
                                            KODAK TMX 5052/NONE/NONE
KODAK
         T-MAX
                        3200 Professional
                                            KODAK TMZ 5054/NONE/NONE
KODAK
         T-MAX
                        400 Professional
                                            KODAK TMY 5053/NONE/NONE
KODAK
         T-MAX
                        T400 CN
                                            KODAK T400 CN/NONE/NONE
KODAK
         TMAX-100
                        D-76 CI = .40
                                            D-76 Developer Contrast Index = .40
KODAK
         TMAX-100
                        D-76 \text{ CI} = .50
                                            D-76 Developer Contrast Index = .50
KODAK
         TMAX-100
                        D-76 CI = .55
                                            D-76 Developer Contrast Index = .55
KODAK
         TMAX-100
                        D-76 CT = .70
                                            D-76 Developer Contrast Index = .70
                        D-76 CI = .80
KODAK
         TMAX-100
                                            D-76 Developer Contrast Index = .80
KODAK
         TMAX-100
                        TMAX CI = .40
                                            TMAX Developer Contrast Index = .40
                        TMAX CI = .50
KODAK
         TMAX-100
                                            TMAX Developer Contrast Index = .50
KODAK
         TMAX-100
                        TMAX CI = .55
                                            TMAX Developer Contrast Index = .55
KODAK
         TMAX-100
                        TMAX CI = .70
                                            TMAX Developer Contrast Index = .70
KODAK
         TMAX-100
                        TMAX CI = .80
                                            TMAX Developer Contrast Index = .80
KODAK
                        D-76 CI = .40
         TMAX-400
                                            D-76 Developer Contrast Index = .40
KODAK
         TMAX-400
                        D-76 CI = .50
                                            D-76 Developer Contrast Index = .50
KODAK
                        D-76 CI = .55
         TMAX-400
                                            D-76 Developer Contrast Index = .55
                        D-76 CI = .70
KODAK
         TMAX-400
                                            D-76 Developer Contrast Index = .70
                        D-76 CI = .80
KODAK
         TMAX-400
                                            D-76 Developer Contrast Index = .80
                        TMAX CI = .40
KODAK
         TMAX-400
                                            TMAX Developer Contrast Index = .40
KODAK
         TMAX-400
                        TMAX CI = .50
                                            TMAX Developer Contrast Index = .50
KODAK
         TMAX-400
                        TMAX CI = .55
                                            TMAX Developer Contrast Index = .55
KODAK
                        TMAX CI = .70
         TMAX-400
                                            TMAX Developer Contrast Index = .70
KODAK
         TMAX-400
                        TMAX CI = .80
                                            TMAX Developer Contrast Index = .80
KODAK
                                            Kodak GT. 800-3/NONE/NONE
         ULTRA Zoom
                        800-3
KODAK
         VERICOLOR
                        400 PLUS Prof VPH-2 KODAK 3059 [or] 9059 VPH-2/NONE/NONE
KODAK
         VERICOLOR
                        400 PROF
                                        VPH KODAK 5028 VPH/BLUE/MAGENTA
KODAK
         VERICOLOR
                        400 Prof VPH-2
                                            KODAK 5028 [or] 6028 VPH-2/NONE/NONE
KODAK
         VERICOLOR
                        HC 100 Prof VHC-2
                                            KODAK VHC-2 3329 [or] 8329/NONE/NONE
KODAK
         VERICOLOR
                        HC 4329
                                        VHC KODAK VHC 4329
KODAK
         VERICOLOR
                        HC 6329
                                        VHC KODAK VHC 6329
KODAK
         VERICOLOR
                        III Pro
                                            KODAK 5026 VPS/NONE/MAGENTA
KODAK
         VERICOLOR
                        L 4013
                                        VPI KODAK VPI 4013
KODAK
         VERICOLOR
                        L 6013
                                        VPL KODAK VPL 6013
KONICA
         IMPRESSA
                        50
                                            IMPRESSA/RED & GREEN/NONE
KONICA
         KONICA COLOR SR-G 160
                                            KONICA COLOR SR-G 160/NONE/NONE
```

| KONICA KONICA COLOR     | SR-G 3200         | KONICA SR-G 3200 DASHES/GREEN/3 GREEN       |
|-------------------------|-------------------|---------------------------------------------|
| KONICA KONICA COLOR     | SUPER SR 400      | KONICA COLOR SUPER SR 400/GREEN/GREEN       |
| KONICA KONICA COLOR     | SUPER SR100       | KONICA COLOR SUPER SR100/MAGENTA/MAGENTA    |
| KONICA KONICA COLOR     | SUPER SR200 GEN 1 | KONICA SUPER SR 200 THREE DASHES/NONE/GREEN |
| KONICA KONICA COLOR     | SUPER SR200 GEN 2 | KONICA SUPER SR 200 DASHES/MAGENTA/3 GREEN  |
| KONICA XG               | 400               | KONICA X400/NONE/GRN DIAMONDS               |
| POLAROID POLAROID       | CP 200            | POLAROID CP 200/GREEN DOTS/NONE             |
| POLAROID POLAROID COLOR | HD2 100           | POLAROID COLOR HD2 100/MAGENTA/MAGENTA      |
| POLAROID POLAROID COLOR | HD2 200           | POLAROID COLOR HD2 200/MAGENTA/GREEN        |
| POLAROID POLAROID COLOR | HD2 400           | POLAROID COLOR HD2 400/GREEN/GREEN          |
|                         |                   |                                             |